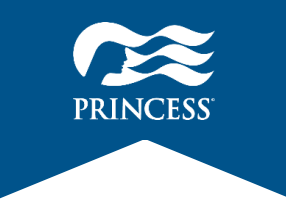

# **「プリンセス・クルーズ」アプリ操作マニュアル**

**アプリで事前に乗船手続きを完了することで、チェックインお手続きの時間を短縮 でき、スムーズにご乗船いただけます(推奨)。 乗船手続きを完了せずに港へお越しいただいた場合、チェックインお手続きに時間 がかかりますので、予めご了承ください。**

**■基本操作方法**

**DE** 

**※未完了の状態でも乗船頂けないことはございません。**

- **●入力はすべて英語(アルファベット) でご入力頂きます。 ●画面の移動 ① ひとつ前に戻る**
	- **② 行きたいメニューに行く (ホーム、サービス、旅程、 チャット、プロフィール)**

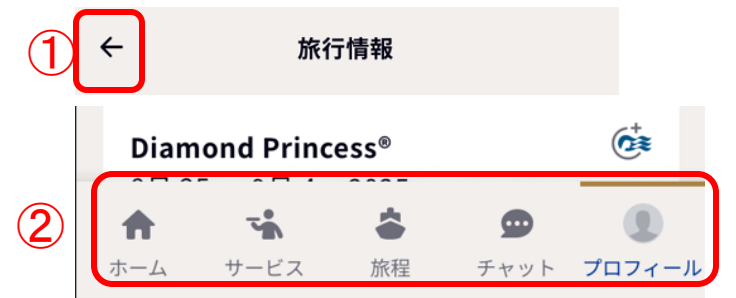

#### プリンセス クルーズ アプリのダウンロード お食事の予約は

「プリンセスクルーズ」のアプリを ダウンロードしてご利用ください。 アプリのご利用には、スマートフォン、 タブレット等のデジタルデバイスが 必要となります。

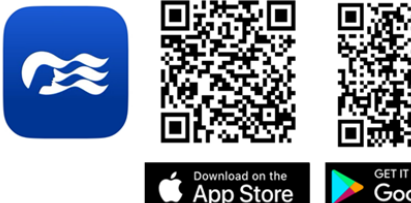

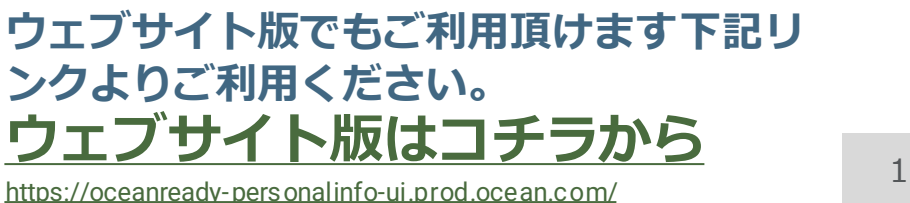

Google Play

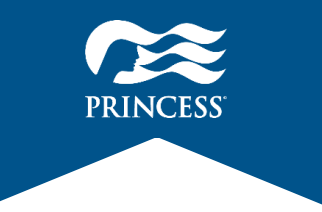

# **「プリンセス・クルーズ」アプリ基本操作**

# **★指を下から上に滑らせる★**

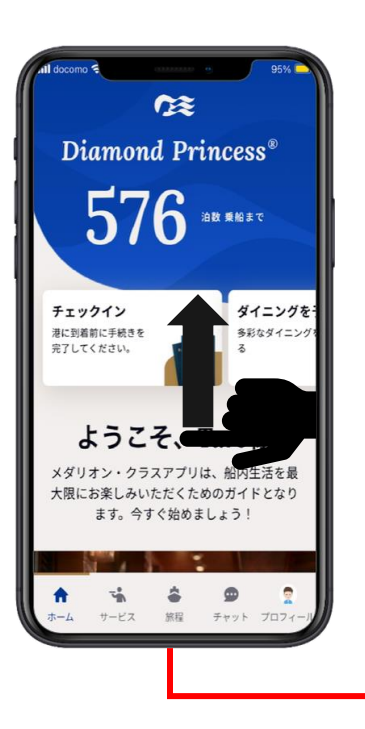

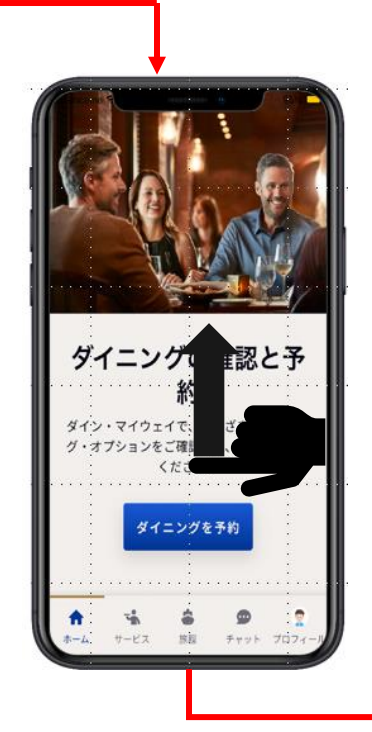

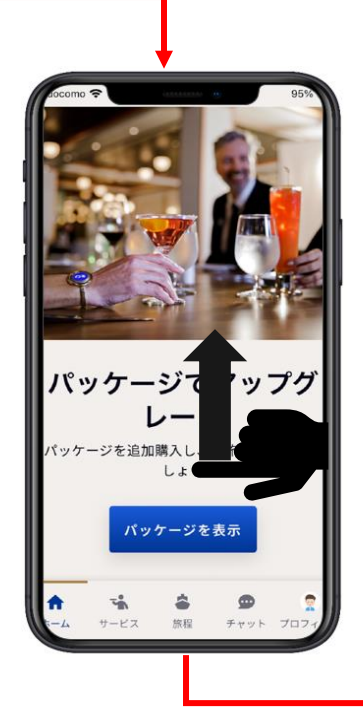

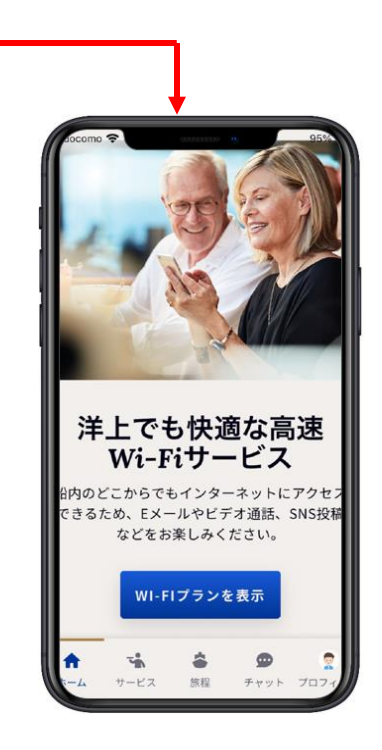

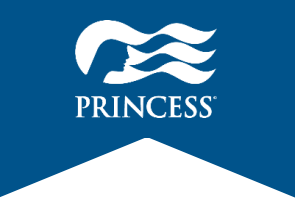

**CE** 

# **「プリンセス・クルーズ」アプリ基本操作**

### **★指を左右に滑らせる★**

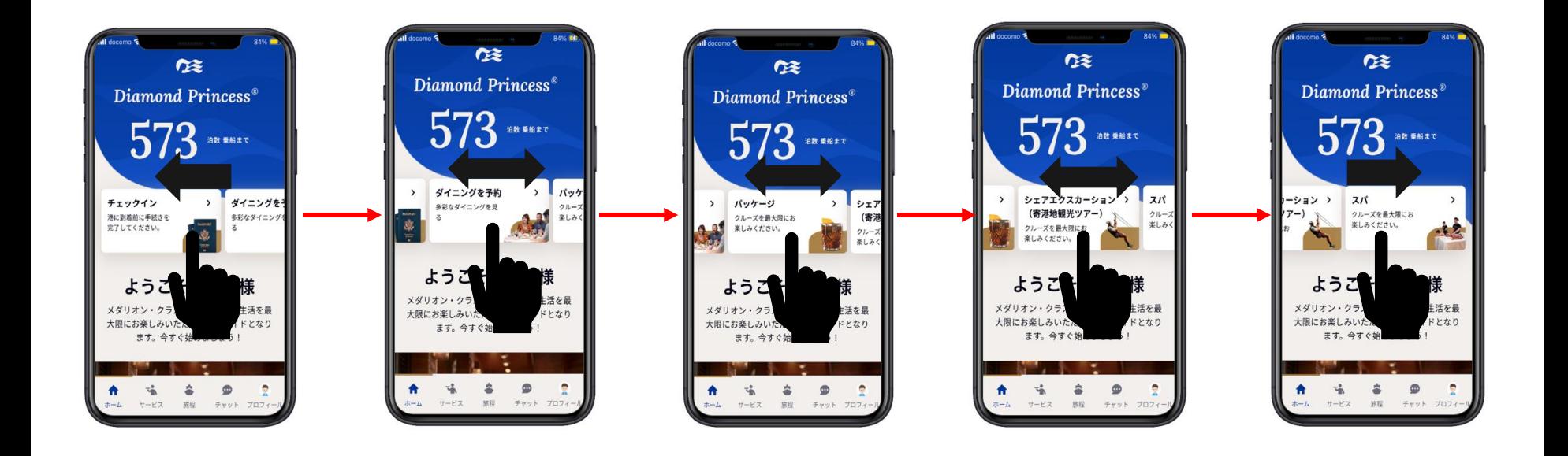

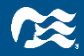

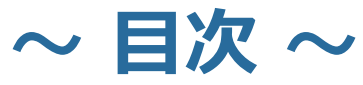

- **1. ログインから個人情報確認・・・ 5~10 1-1.ログイン画面・・・ 5,6 1-2.トップ画面・・・ 7~9 1-3.個人情報確認・・・ 10 2. 乗船手続き・・・ 11~34 2-1.セキュリティ用写真・・・ 14~20 2-2.居住地・・・ 21~23 2-3.連絡方法・・・ 24,25 2-4.緊急連絡先・・・ 26~28 2-5.渡航書類・・・ 29~31 2-6.お支払方法・・・ 32,33**
	- **2-7.旅客運送約款・・・ 34**

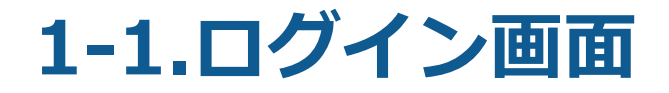

#### **①【予約番号でサインイン】を選択**

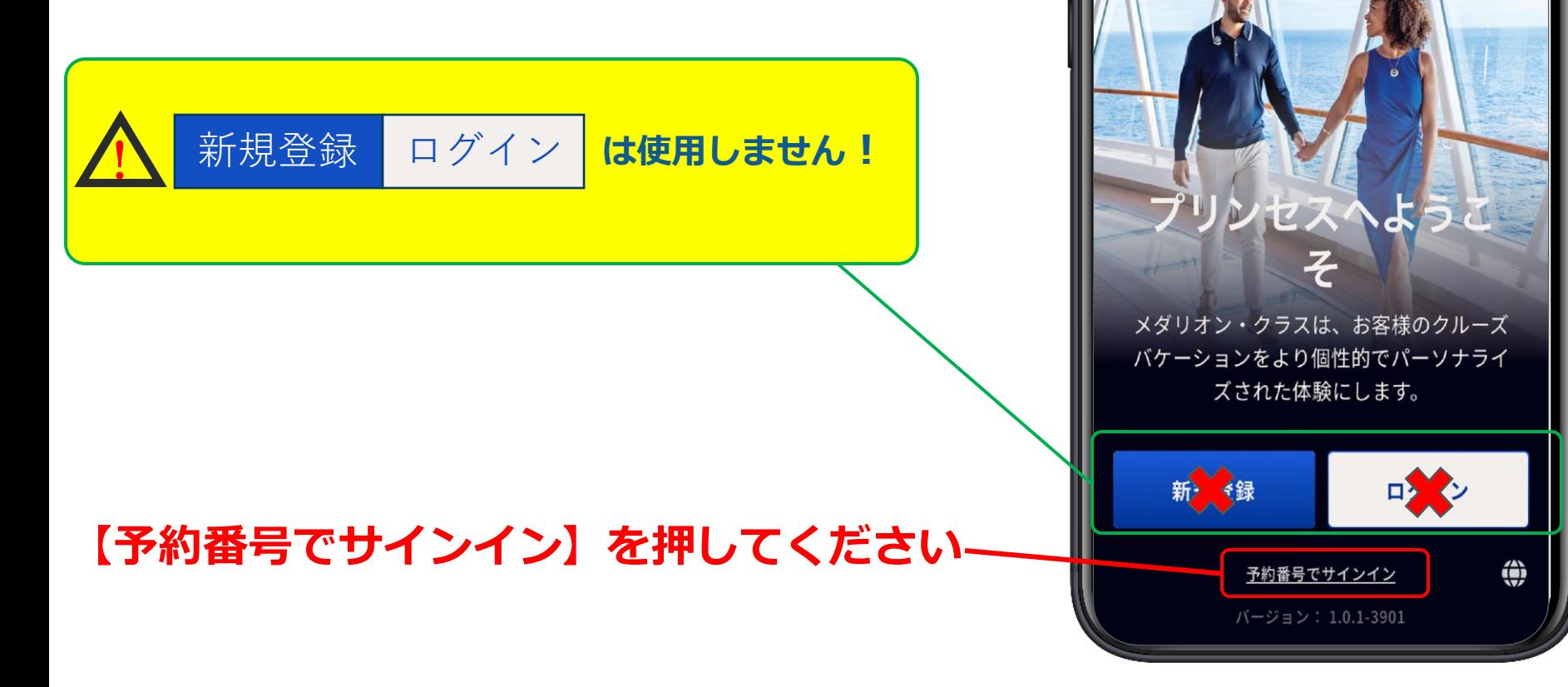

# **1-1.ログイン画面**

- **名を入力(例:TARO)**
- **姓(苗字)を入力(例:YAMADA)**
- **6桁の予約番号を入力**
- **生年月日の選択と入力**

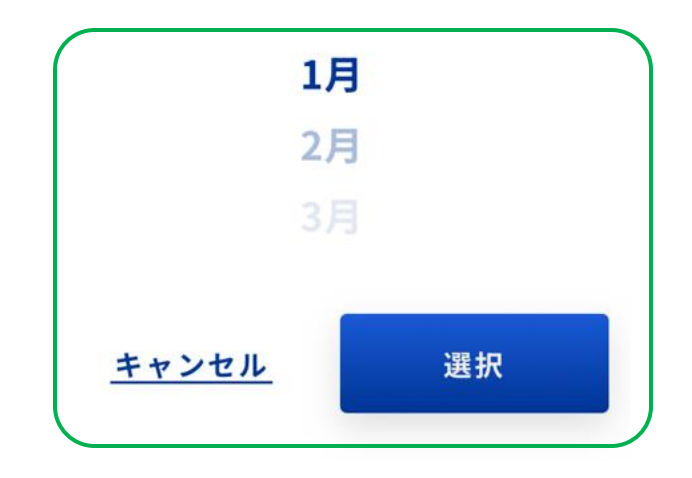

**【完了】を押す**

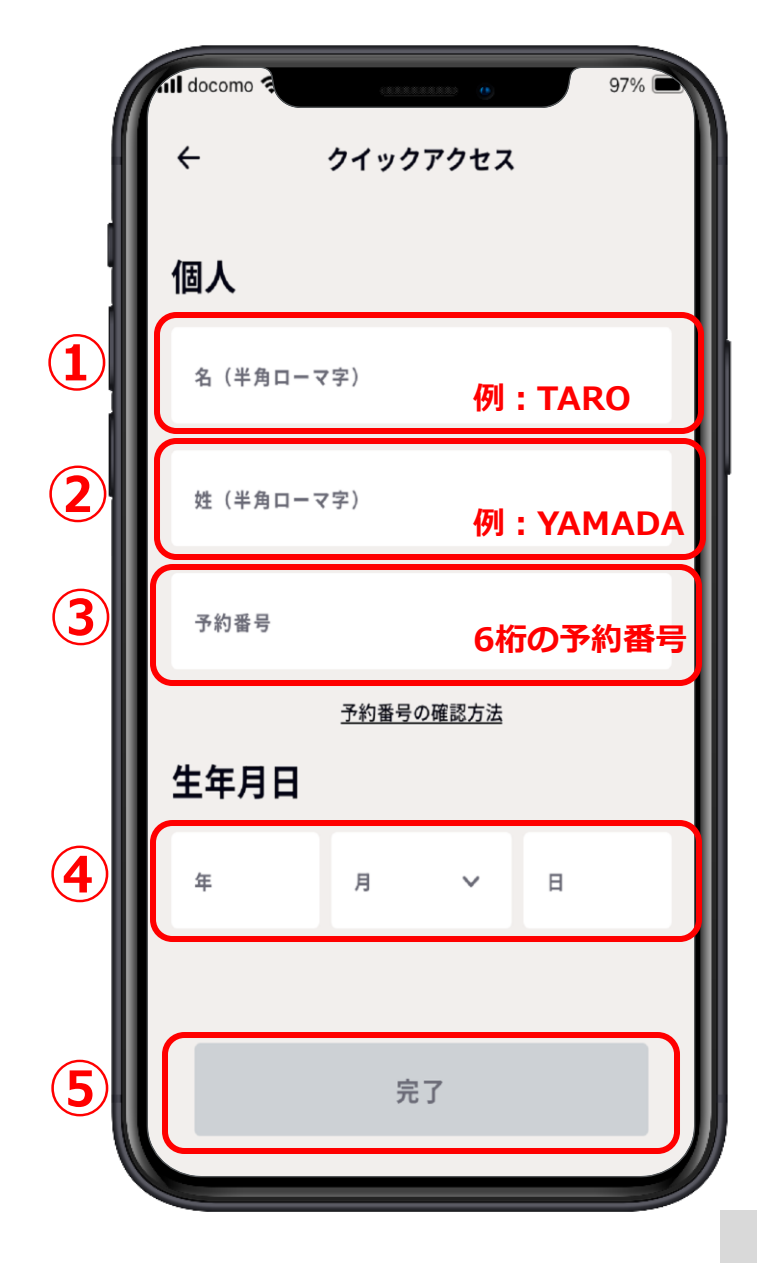

# **1-2.トップ画面 スライドメニューバー**

#### **スライドメニューバーを左右にスライドするとメニューが表示される。**

**①チェックイン (12ページ~34ページ参照) ②ダイニング予約 (ダイニング予約操作マニュアル 参照)**

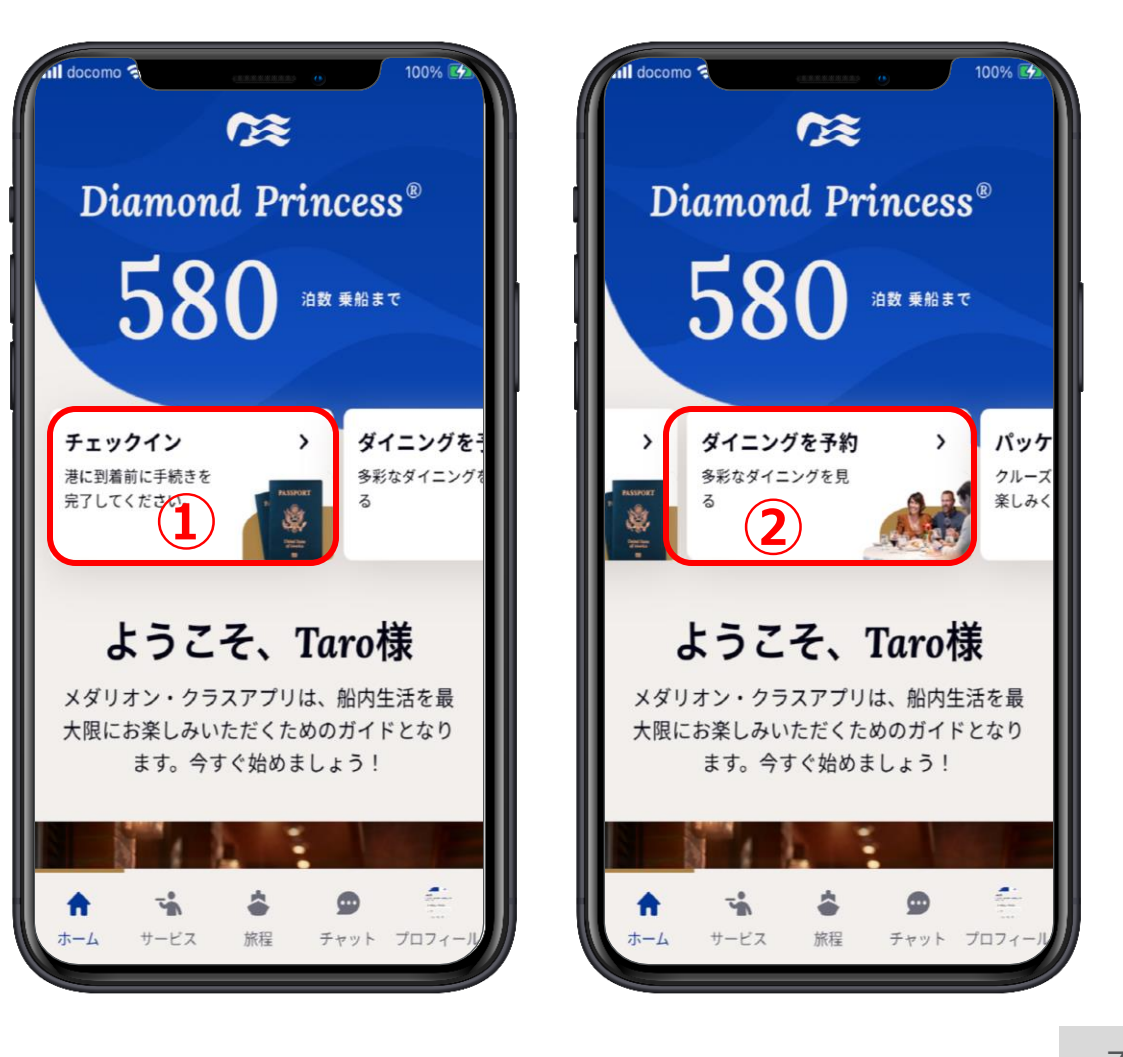

# **1-2.トップ画面 スライドメニューバー**

#### **スライドメニューバーを左右にスライドするとメニューが表示される。**

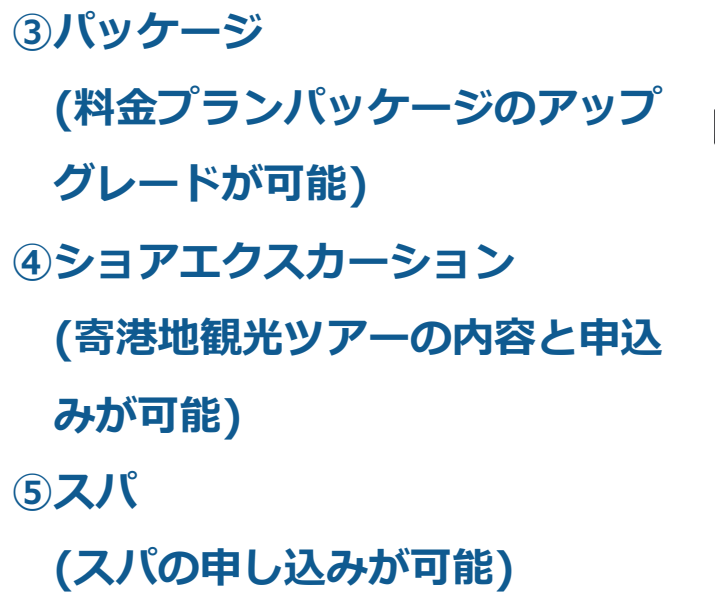

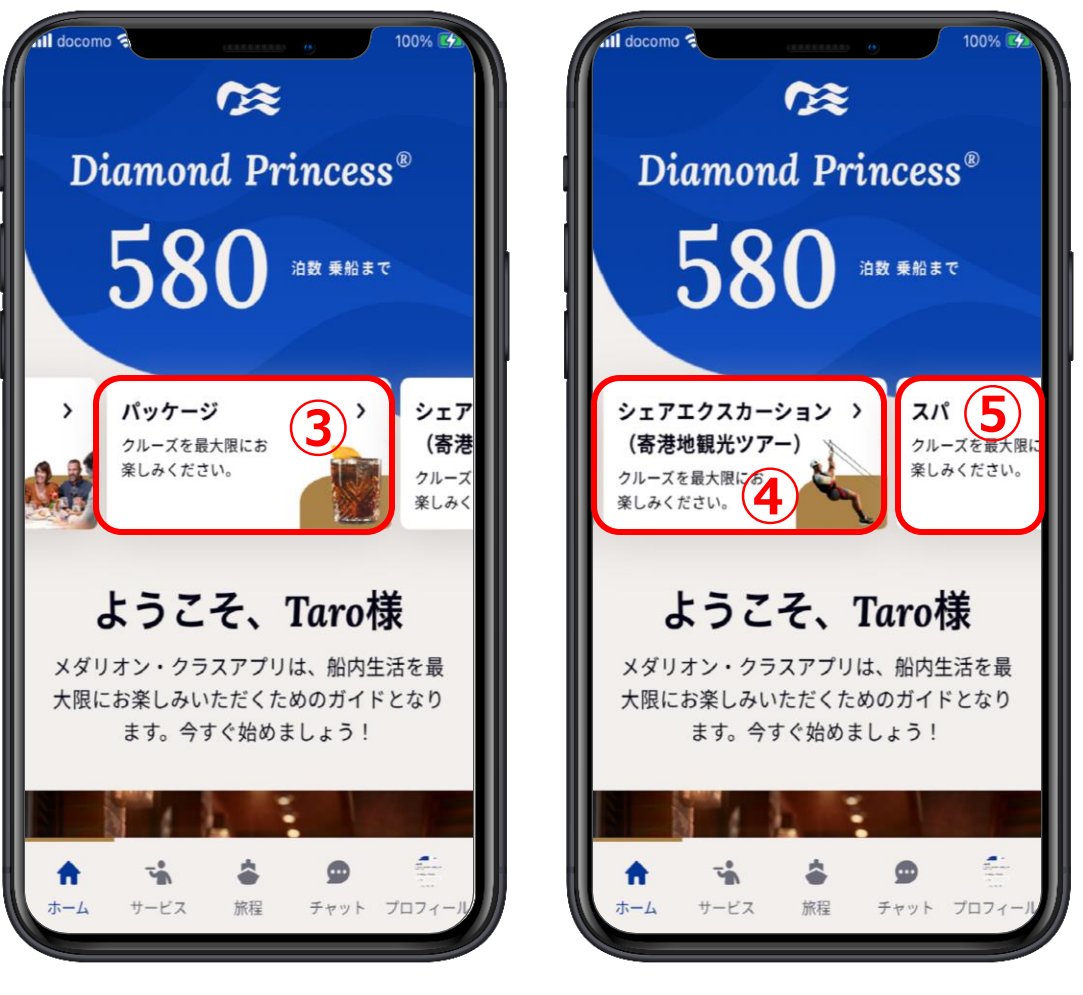

# **1-2.トップ画面 下部メニューボタン**

#### **①ホーム 「プリンセス・クルーズ」アプリにログインしたら 最初に出るトップ画面(この画面) ②サービス デリバリー・サービスの説明 ③旅程 マイ・ジャーニー、クルーズスケジュール ショアエクスカーション予約 ダイニング予約、船内マップ ④チャット(ご乗船後に使用可能) クルー・コール・チャットの説明 ⑤プロフィール マイクルーズ、Diamond Princess マイアカウント、個人設定、設定、サポート**

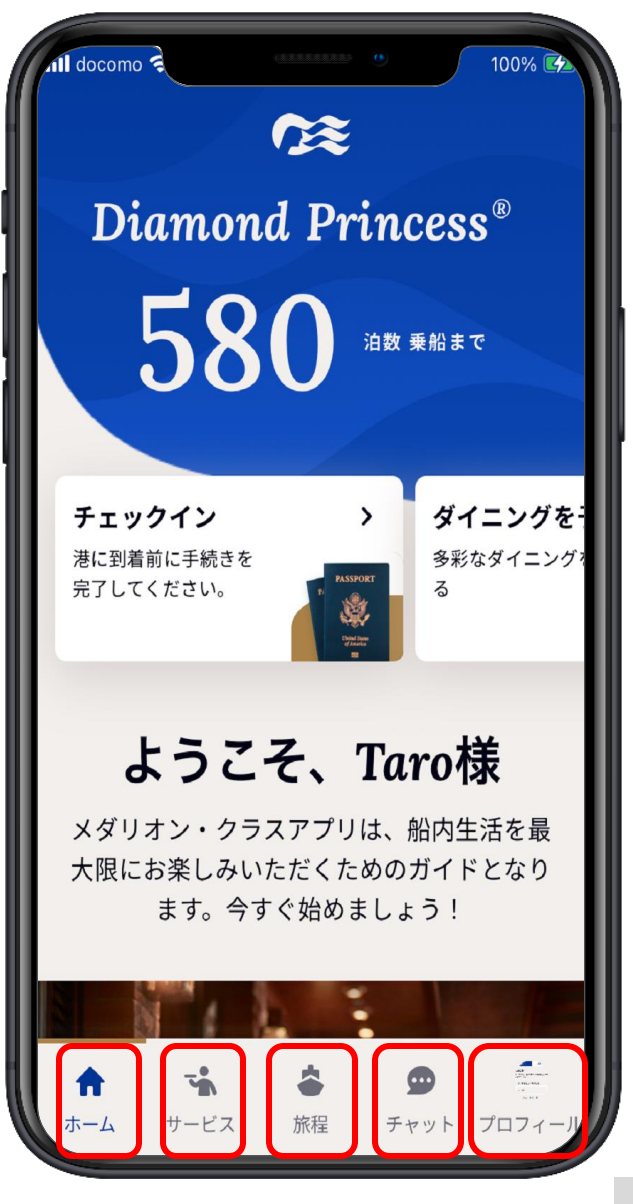

### **1-3.個人情報確認**

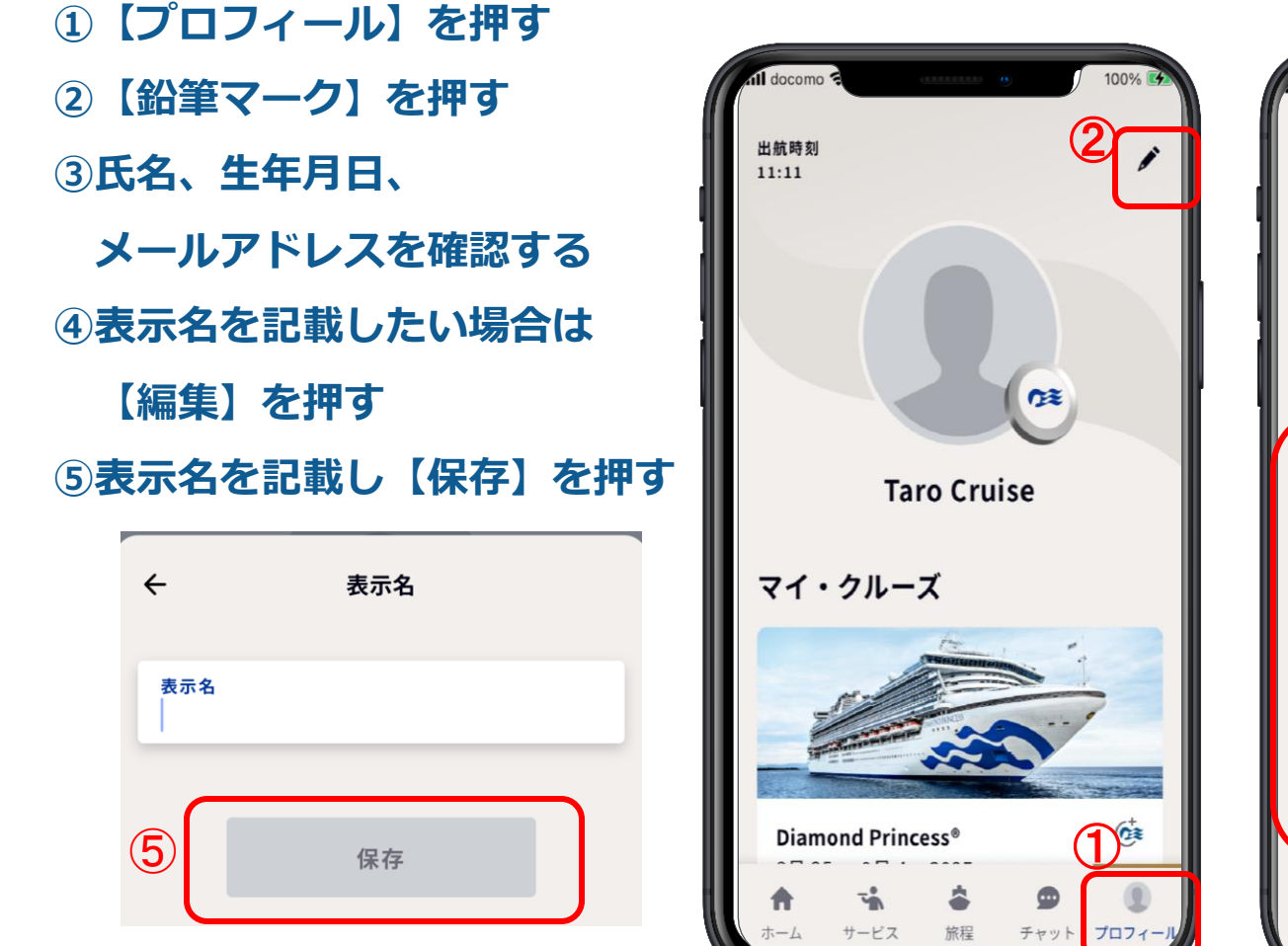

99%  $\leftarrow$ 個人情報 ③ **Taro Cruise** ④ 表示名 1集 生年月日 メールアドレス (半角英数字)

氏名はローマ字表記(パスポートに記載のお名前)になっております

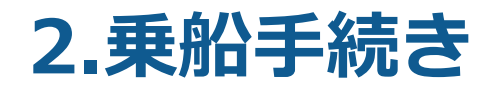

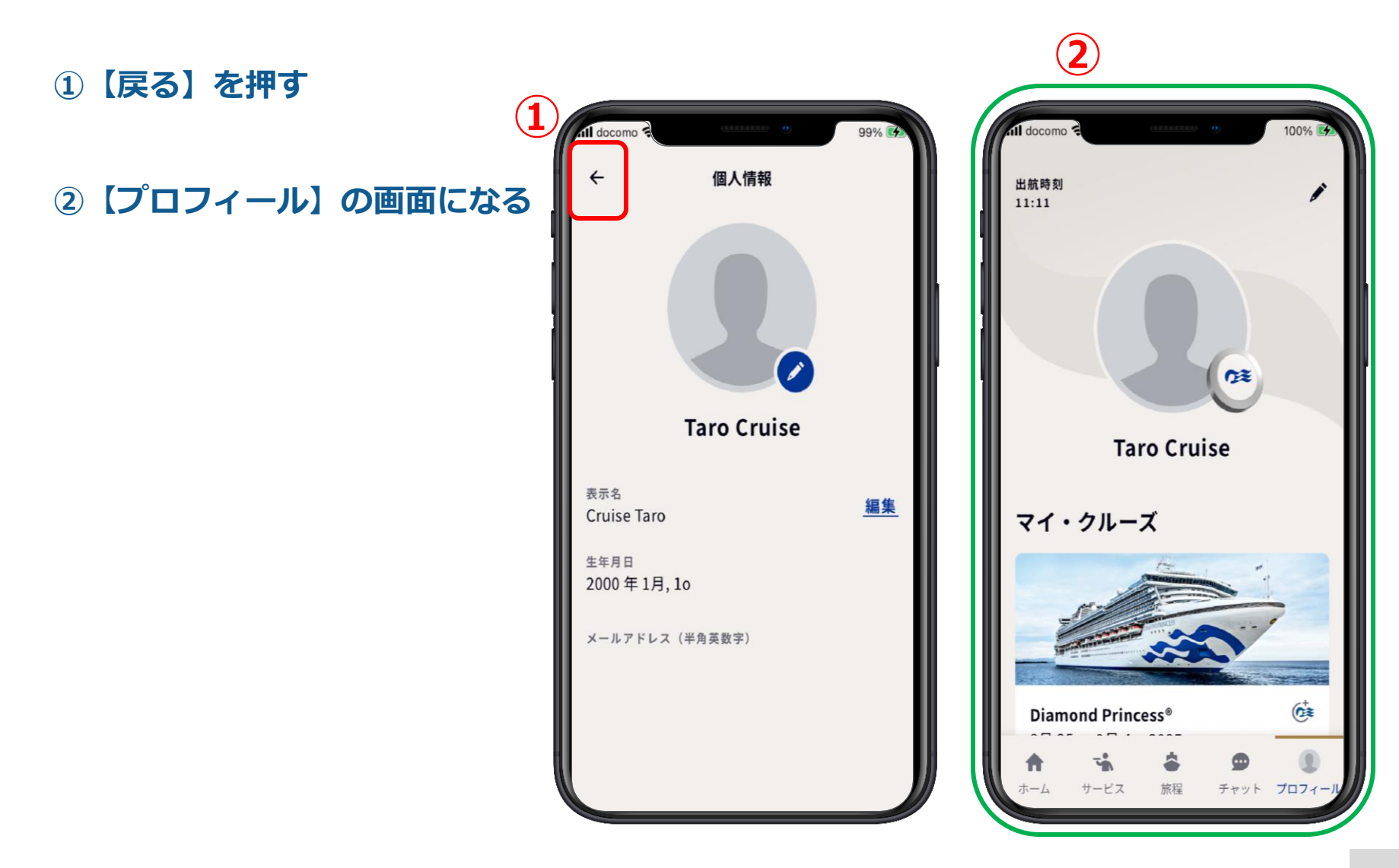

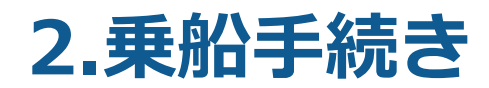

**①画面を下から上に滑らせるよ うに移動させて下に隠れてい る部分を表示させる ( マーク)**

**②【チェックイン(乗船手 続き)チェックリスト】を押す ※ここを押しても**  $\sim$ Diamond Princess<sup>®</sup> **次の画面の乗船手** 592 \*\*\*\*\* **続きに行ける** チェックイン 港に別着前に手続きを<br>完了してください。 ようこそ、Taro様 メダリオン・クラスアプリは、船内生活を最

イニングを

になりイニン

大限にお楽しみいただくためのガイドとなり

ます。今すぐ始めましょう!

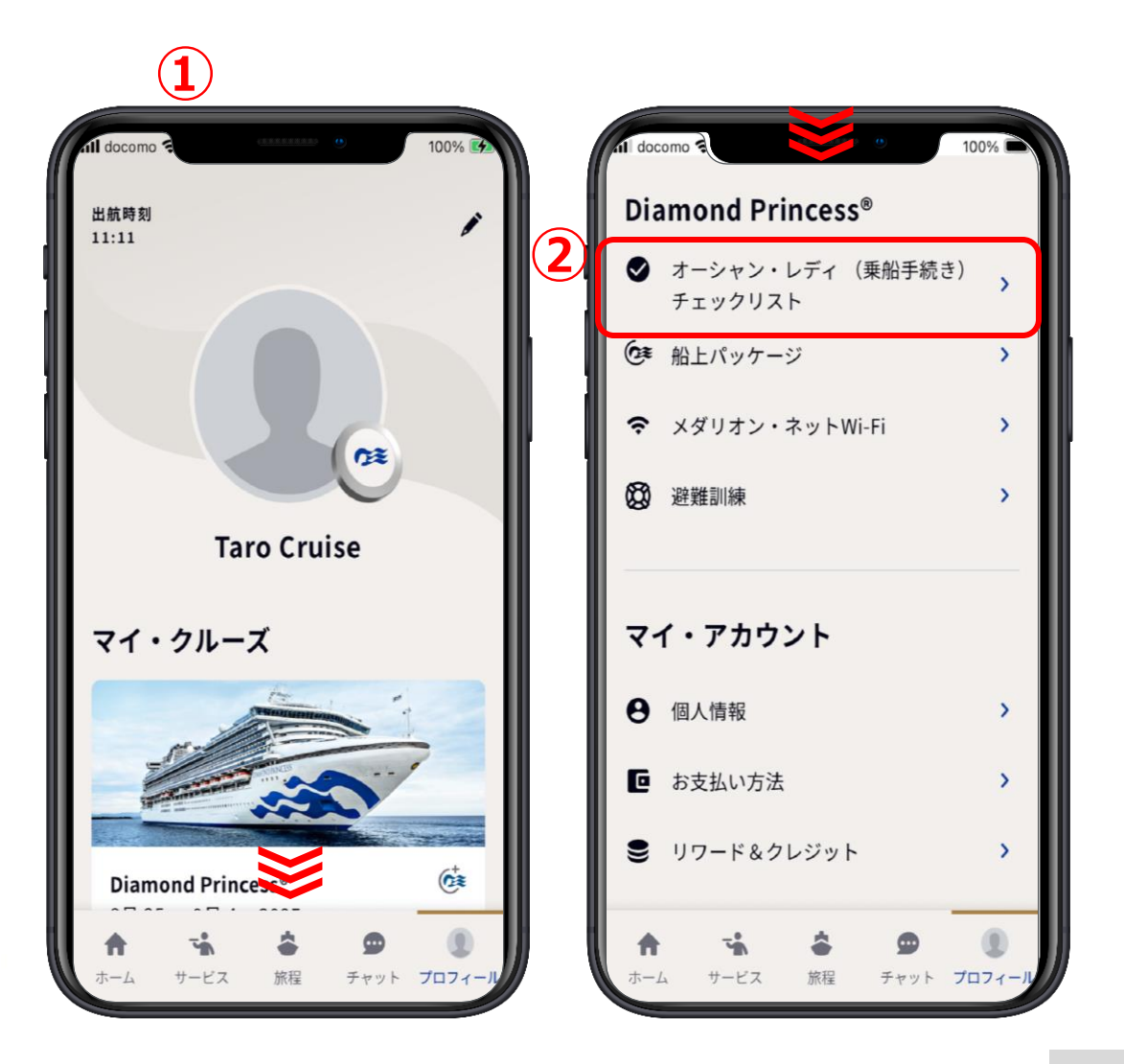

### **2.乗船手続き**

### **①旅行情報の【はじめましょう】 を押す**

**②これから7項目の入力を順に完**

**了していきましょう**

**③【開始】を押す**

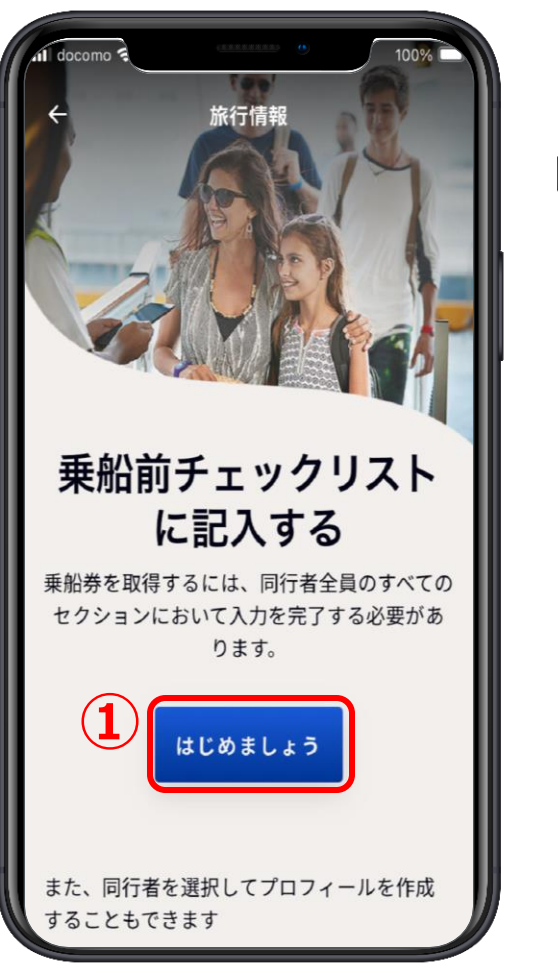

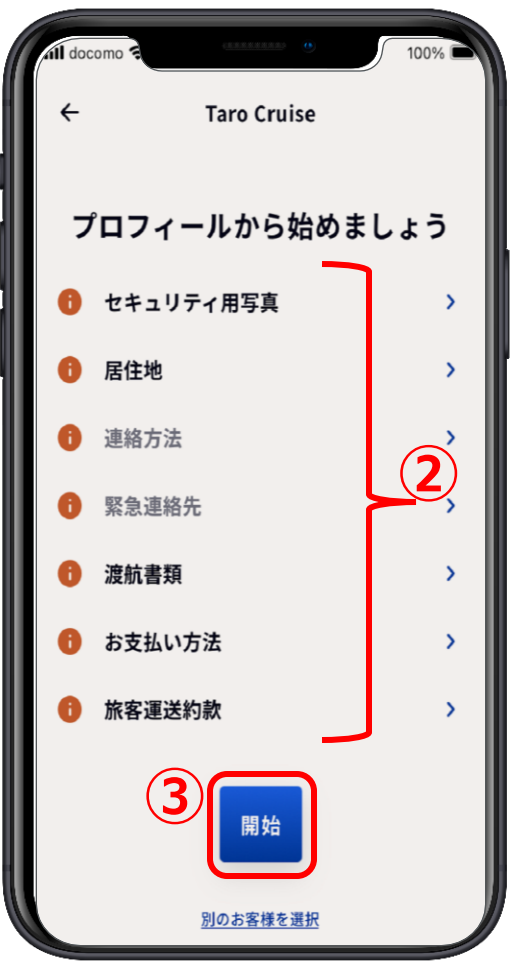

### **2-1.セキュリティ用写真**

**①【開始】または【セキュリティ 用写真】を押す ②【セキュリティ写真の撮り方】 を押す**

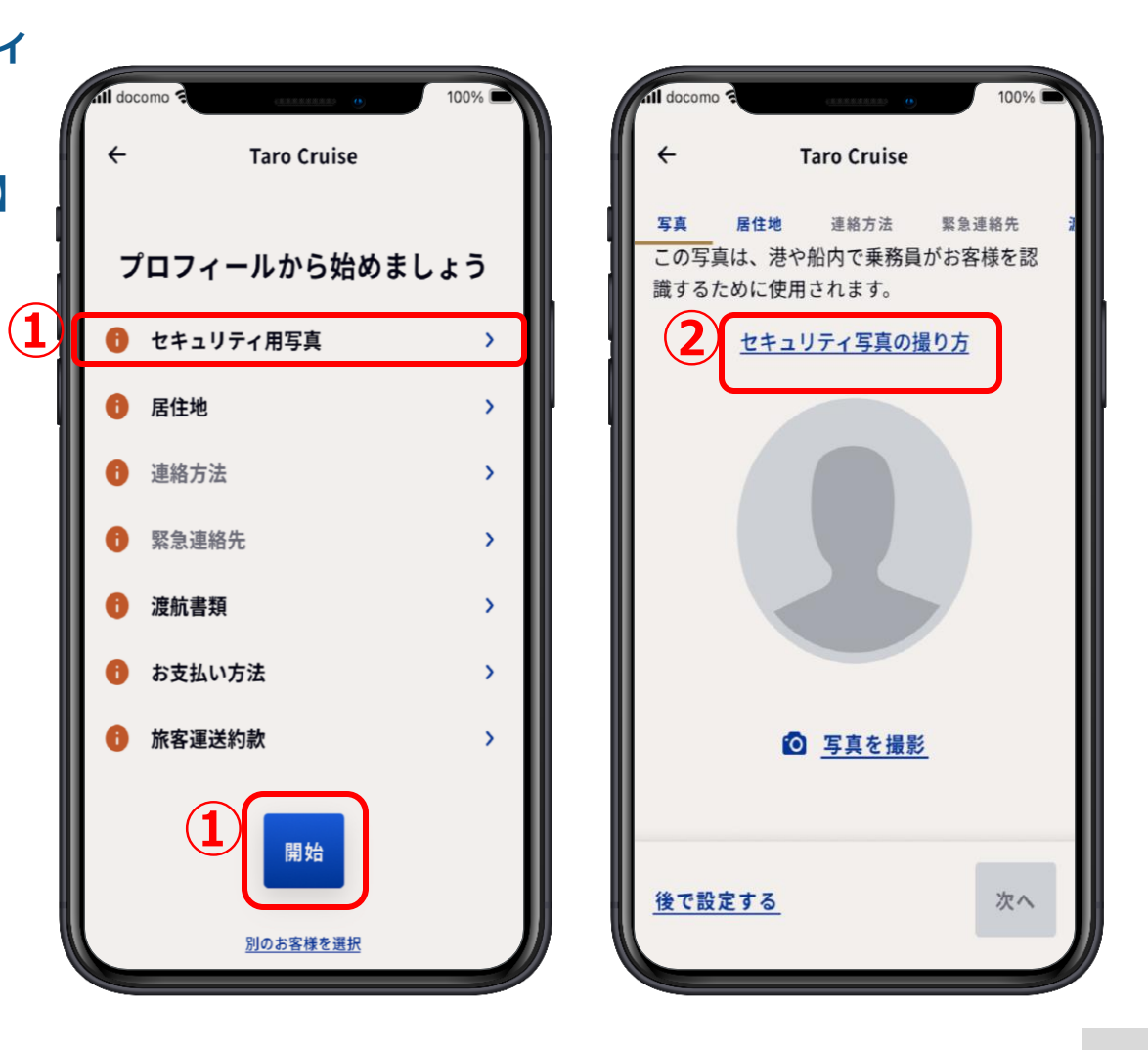

# **2-1.セキュリティ用写真**

#### **①【セキュリティ写真の撮り方】 を確認後、【保存して続行】 を押す**

**②準備ができたら【写真を撮影】 を押す**

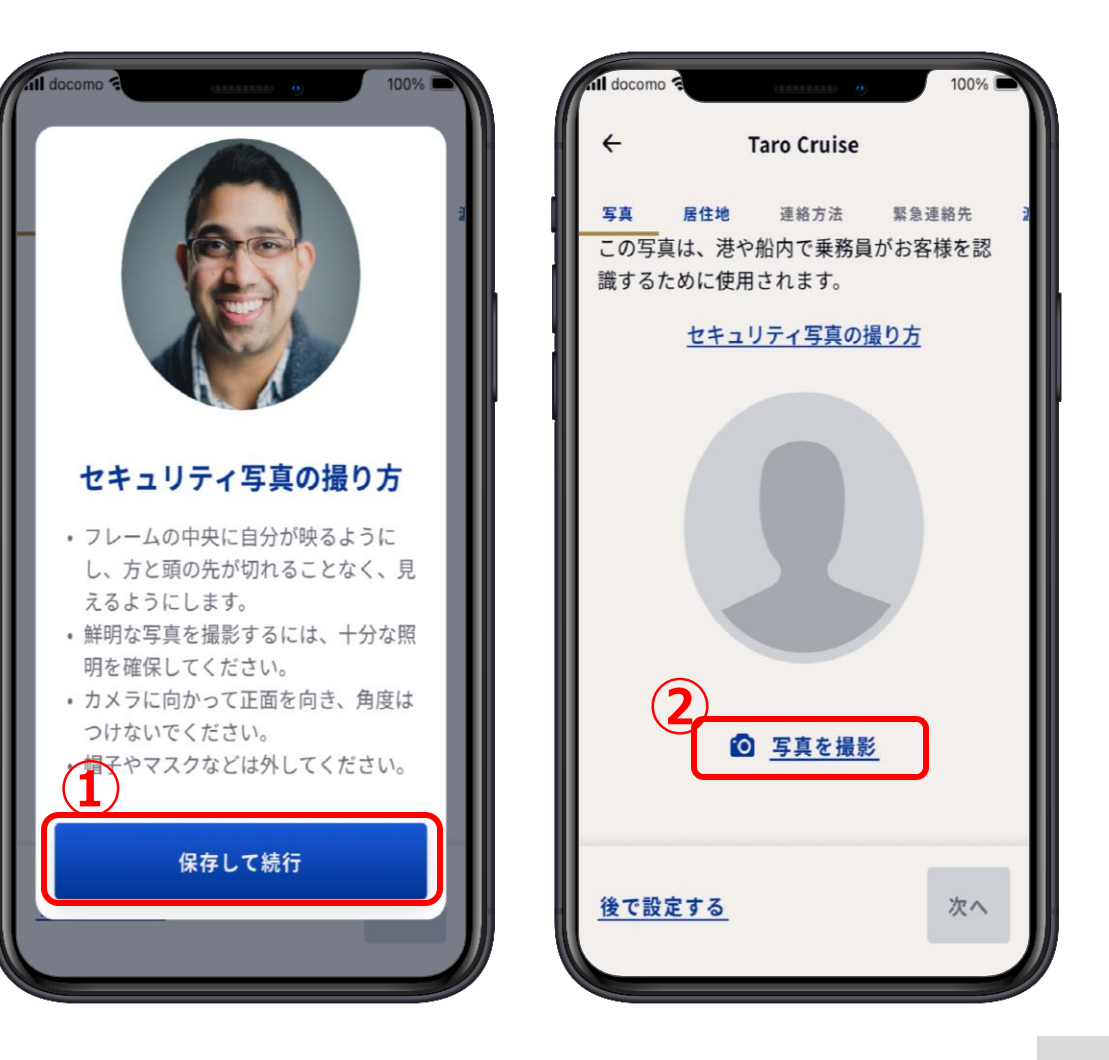

# **2-1.セキュリティ用写真**

**①スマートフォンの写真の中に 適した写真がある。 アップロードを押す。 ② 17ページのアップロードのやり方の説明に進む。**

**③なければ【写真を撮影】を押す。**

**④19ページの写真撮影のやり方の説明に進む。**

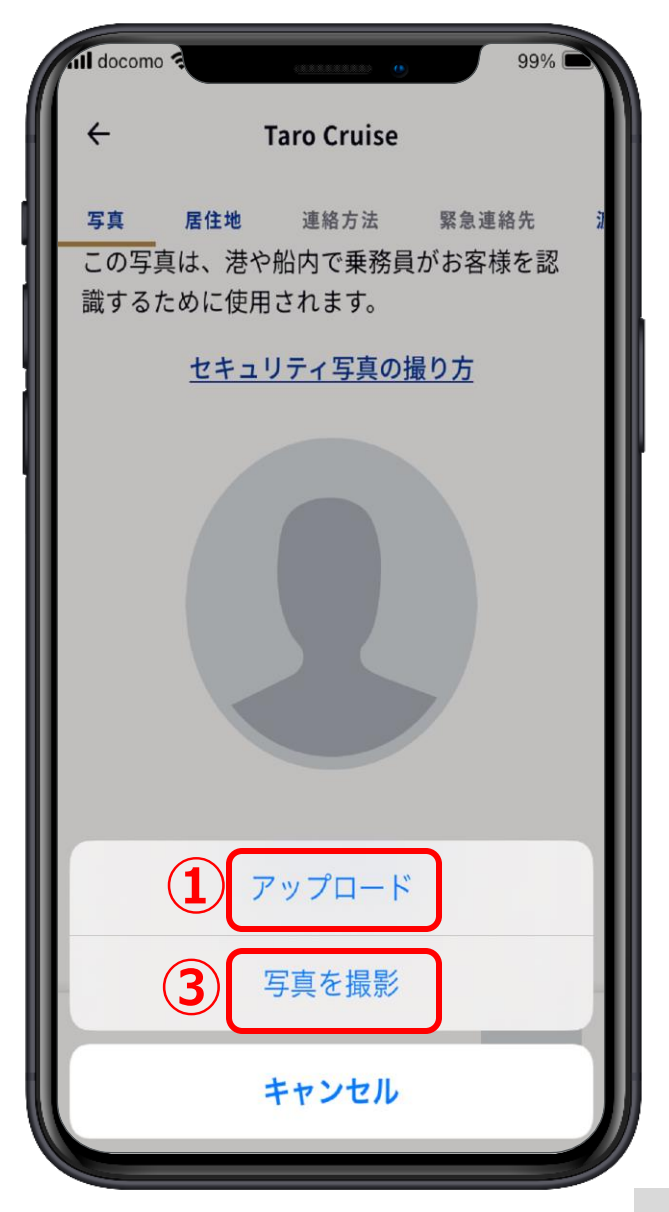

**①【Recents】を押す ※機種により、表示名は異なり ます。 ②適した写真を見つけたらその 写真を押す。**

**2-1.セキュリティ用写真アップロードの場合1**

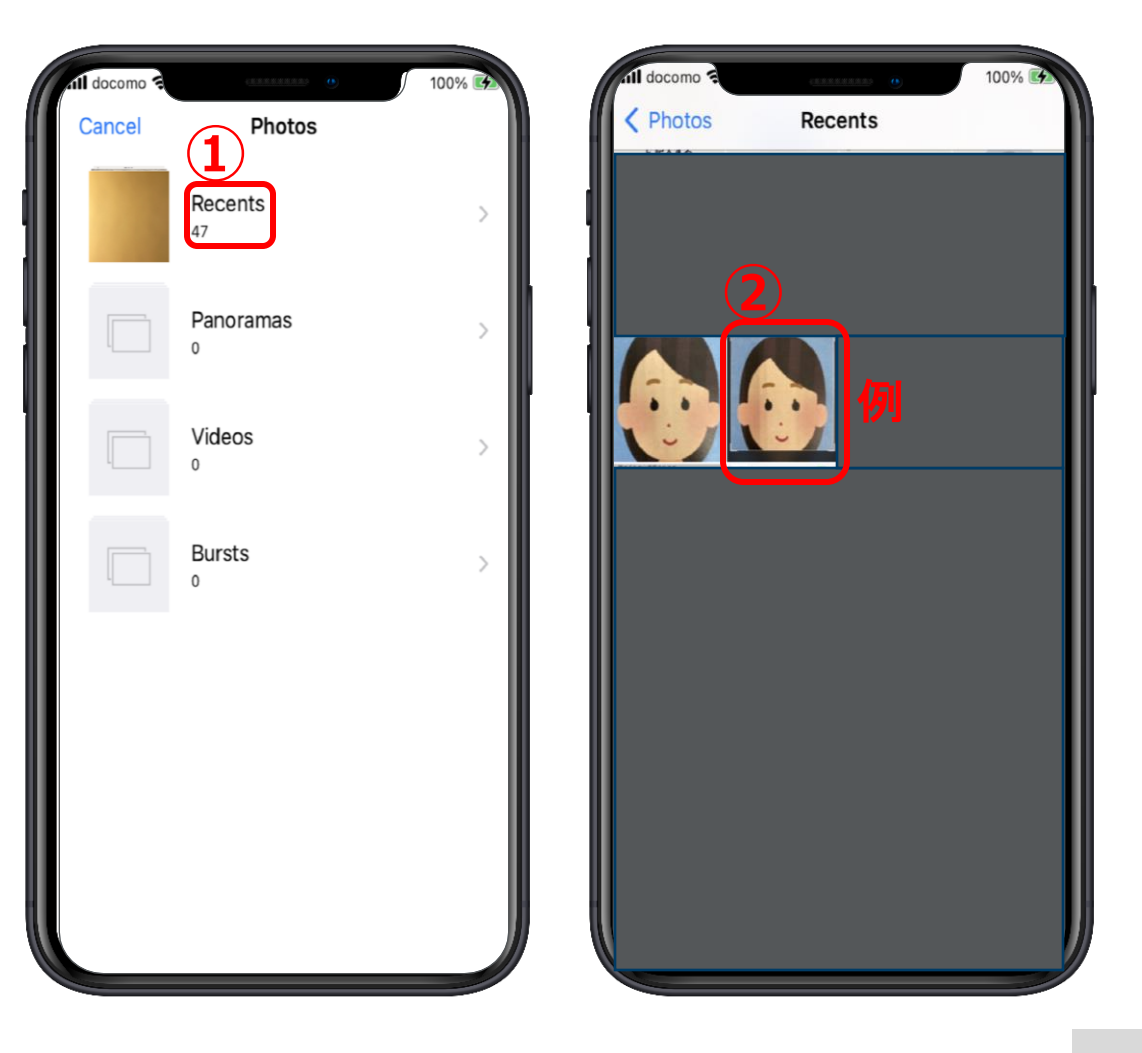

# **2-1.セキュリティ用写真アップロードの場合2**

**①この写真でよければ 【Choose】を押す ②【この写真をマイプロフィー ルの画像として使用するを押し てチェック をいれる。 ③【次へ】を押して保存し次の 項目に行く。 ④違う写真がよければ 【Cancel】を押して写真を選び 直す。 セキュリティ用写真が出来上が**

**ったら次の項目の21ページへ ①**

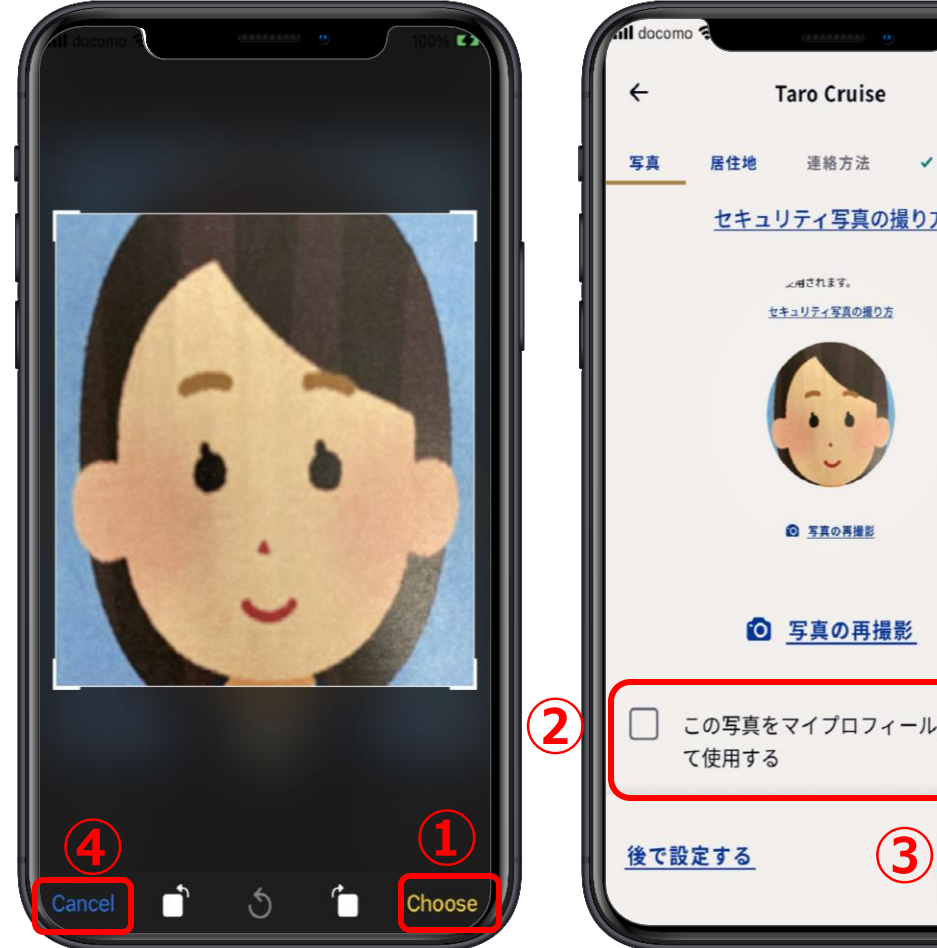

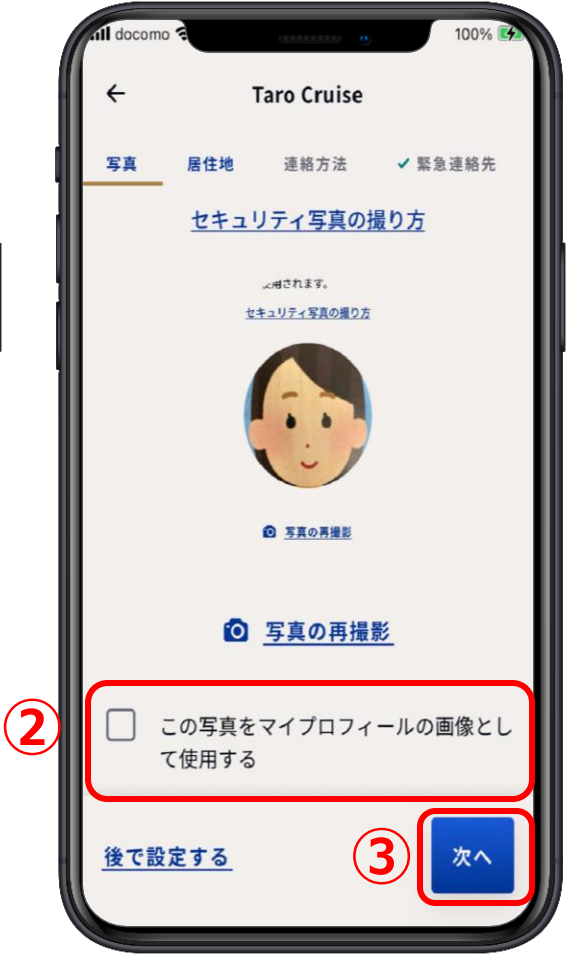

# **2-1.セキュリティ用写真 その場で写真撮影1**

#### **①背面カメラになっているので**

**を押して前面カメラにする。 ②用意ができたら ◯ を押す。 ③この写真でよければここを押す。 ④写真の撮り直しをしたい場合は ここを押して撮り直す。**

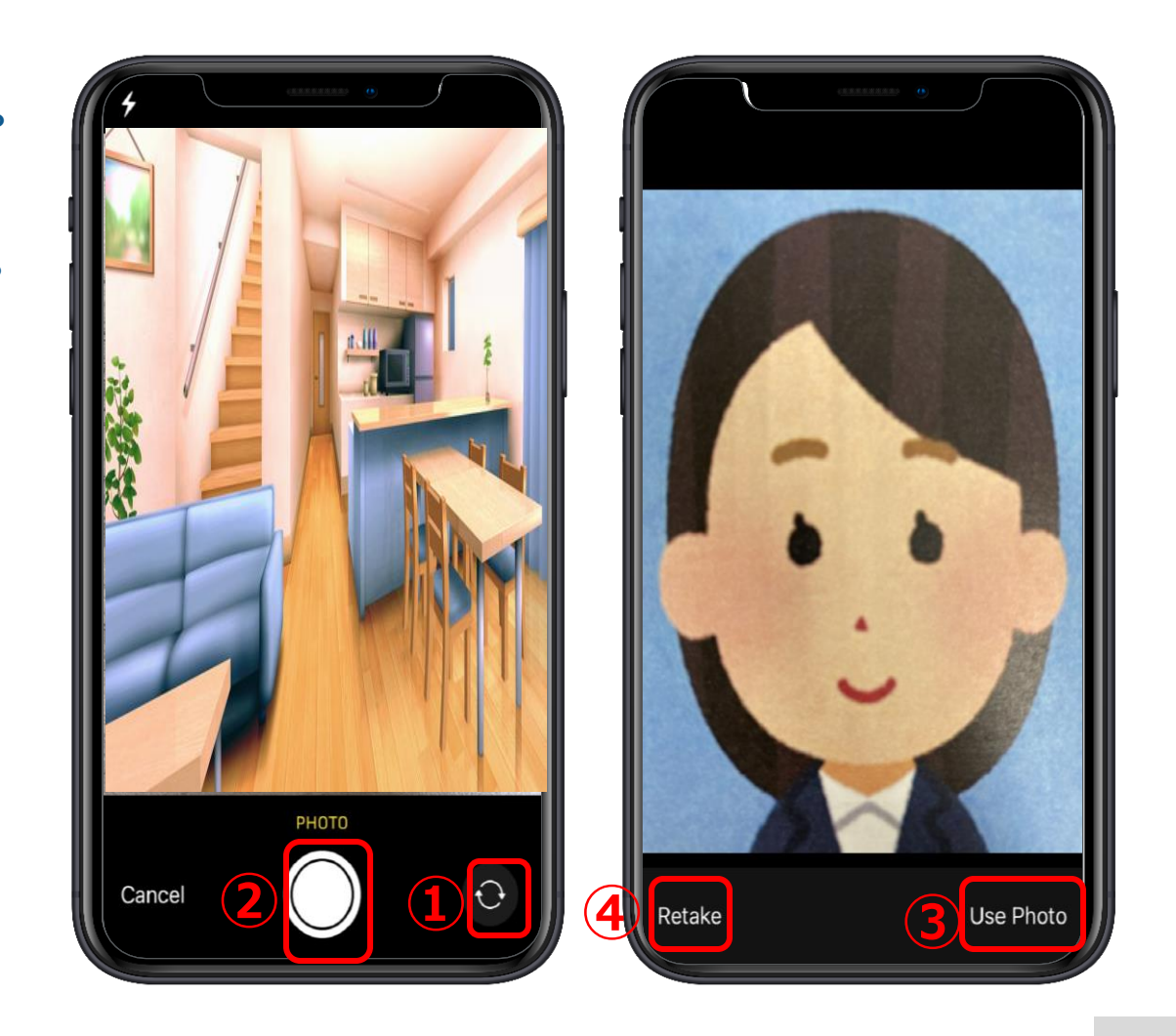

#### **2 -5.渡航書類**

- **①国籍、居住地チェック、居住国 共に合っていれば、 【同伴者の 書類のアップロードを選択 】 で を押して書類の種類を選**  $\vee$ **択する。**
- **②この画面になったら、自分のパ スポートなどの書類をスキャン する為に用意する。**
- **③顔写真のページを開き (パス ポートの場合 ) 【書類のスキャ ン 】を押す。**

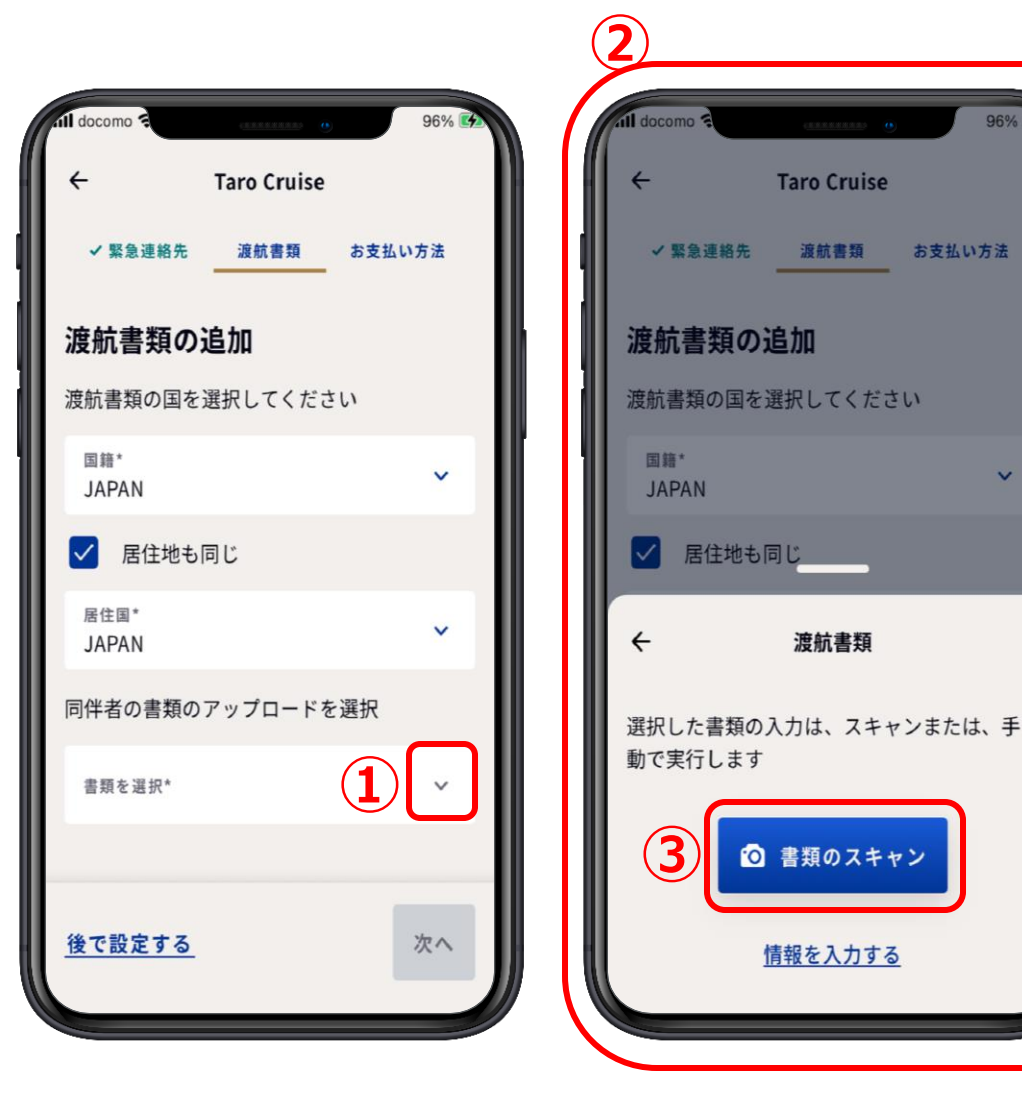

お支払い方法

# **2-1.セキュリティ用写真 その場で写真撮影2**

- **①この写真でよければここを押す ②【この写真をマイプロフィー ルの画像として使用する】に チェック をいれる。 ③【次へ】を押して保存し次の 項目に行く。 ④違う写真にしたい場合はここを 押して写真を選び直す。**
- **セキュリティ用写真が出来上がっ たら21ページの次の項目へ**

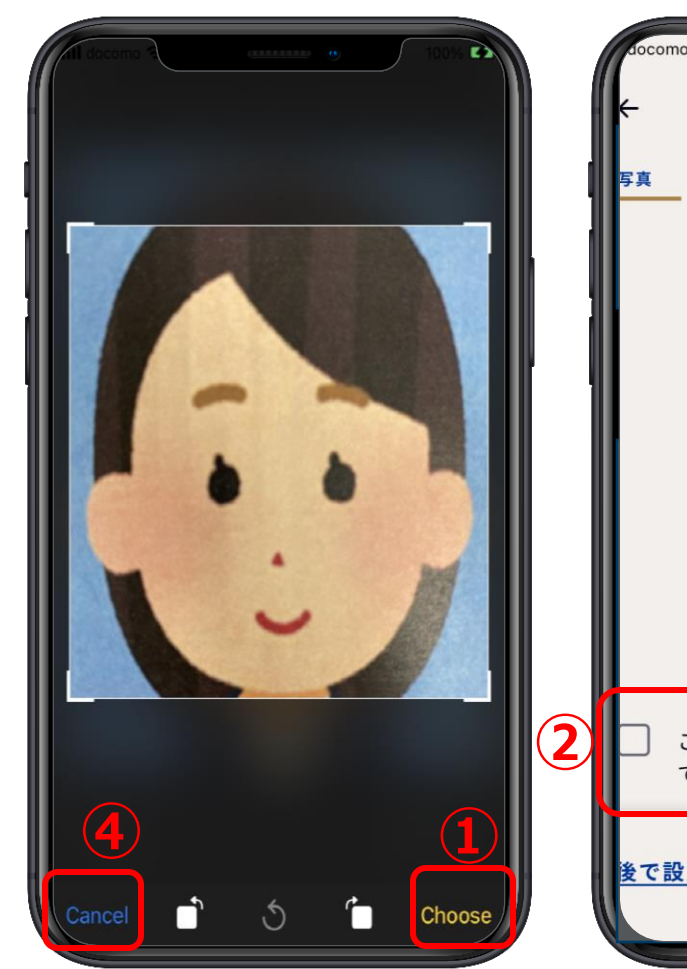

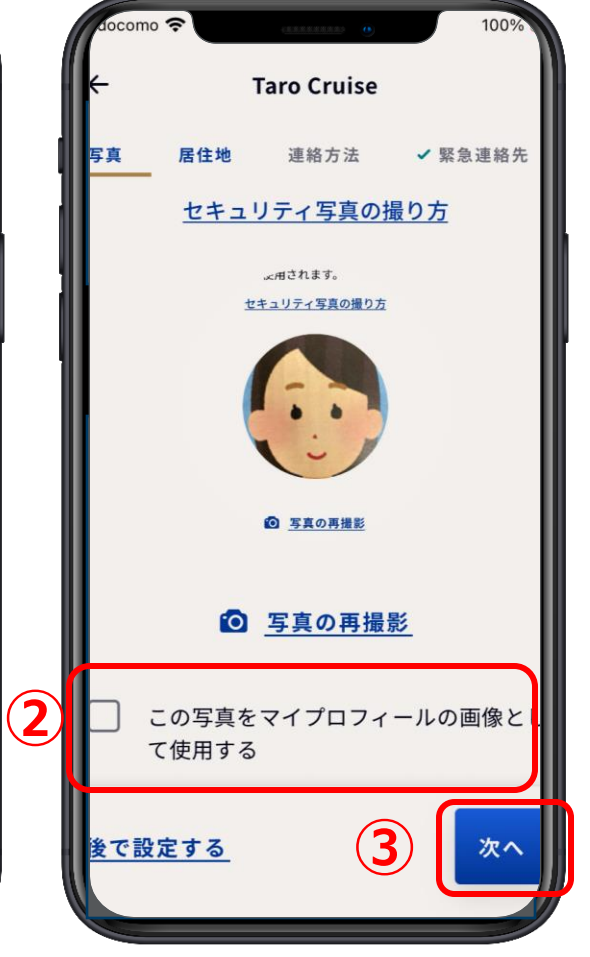

### **2-2.居住地**

**①【出生国】の を押すと、検索画面が出るので、 虫眼鏡マークのところに出生国名(例: Japan)**  $\alpha$ **を英語で入れて検索窓の下に出生国が表示されたらその 国名を押す。**

**例:出生国が日本の場合 を押し に japanと入れ、下に出て 来たらJAPANを押す。**

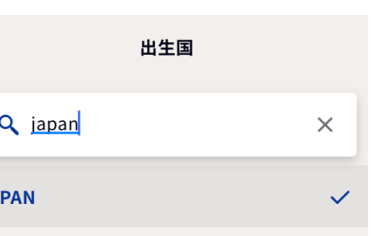

**②【国籍と居住地が同じ場合】は、チェック □ を 入れる。**

**③同じ場合は、【国籍】と居住国に出生国が自動的に 入る。**

**④国籍と居住地が違う場合は①と同じように操作する。**

**⑤下に隠れている部分を表示させる ⑤**

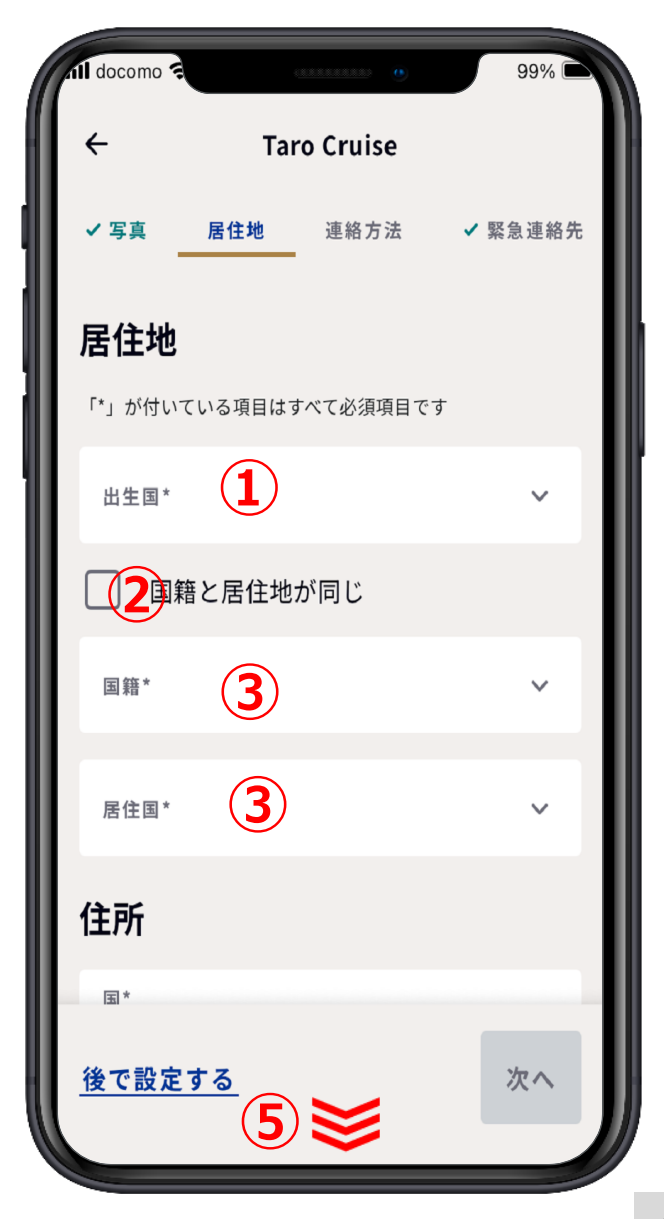

#### **2-2.居住地**

#### **住所記載例**

**〒104-0061**

**東京都中央区銀座1-2-3 クルーズビル2階**

**①前ページの出生地と同じように検索して居住地の【国】 を選択する。**

- **②【市区町村以降の住所】 銀座1-2-3 1-2-3,GINZA**
- **③【建物名・部屋番号】**

**クルーズビル2階**

 **CRUISE BLDG.2F**

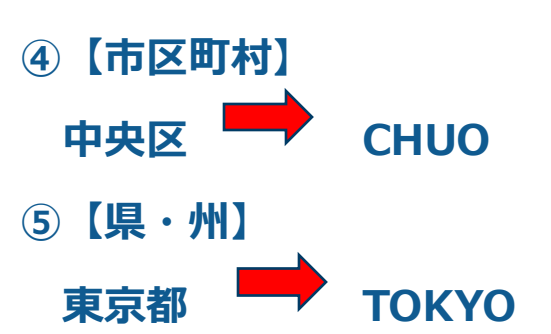

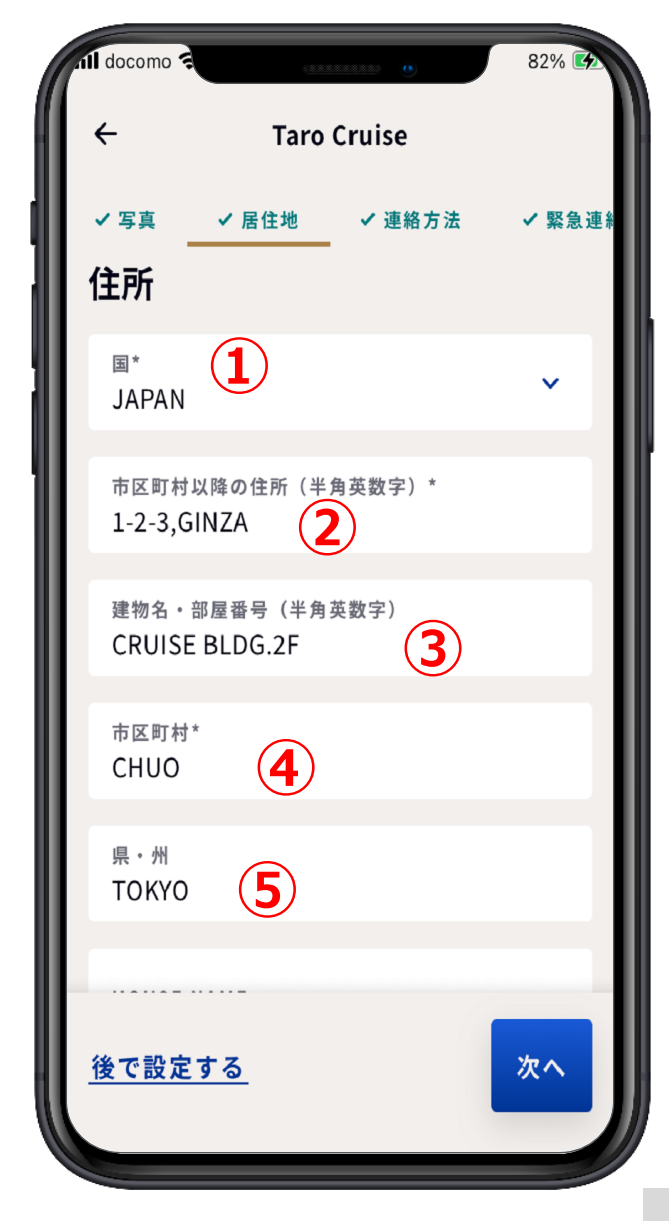

### **2-2.居住地**

- **①【県・州】まで入力が終わった ら、下に隠れている部分を表示 させる。**
- **② 【追加の同行者にも適用】項目 で同行者も同じ出生国、国籍、 居住地である場合、該当者に チェック を入れる。 ※居住地が異なる場合には、 チェックを入れない**

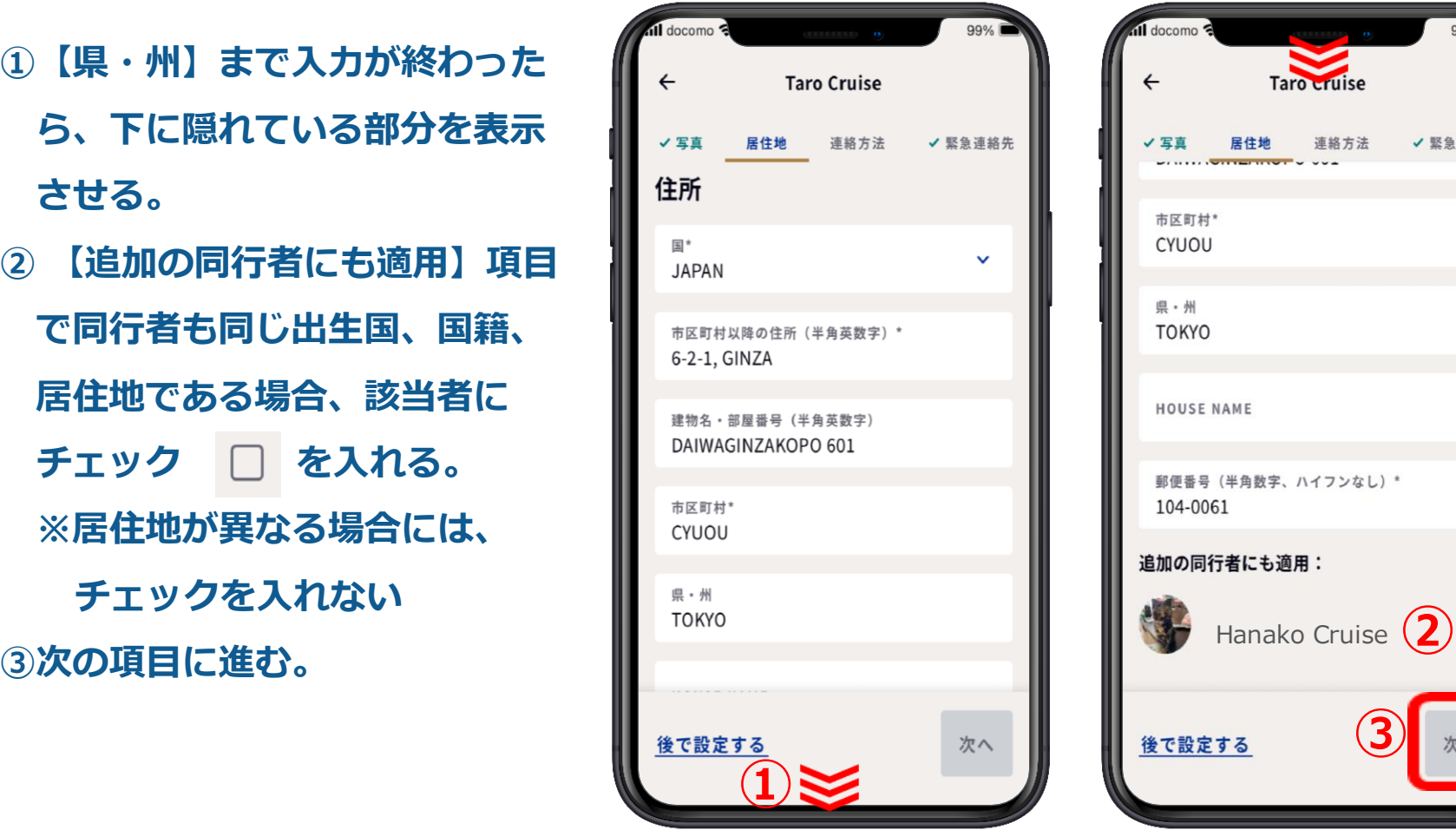

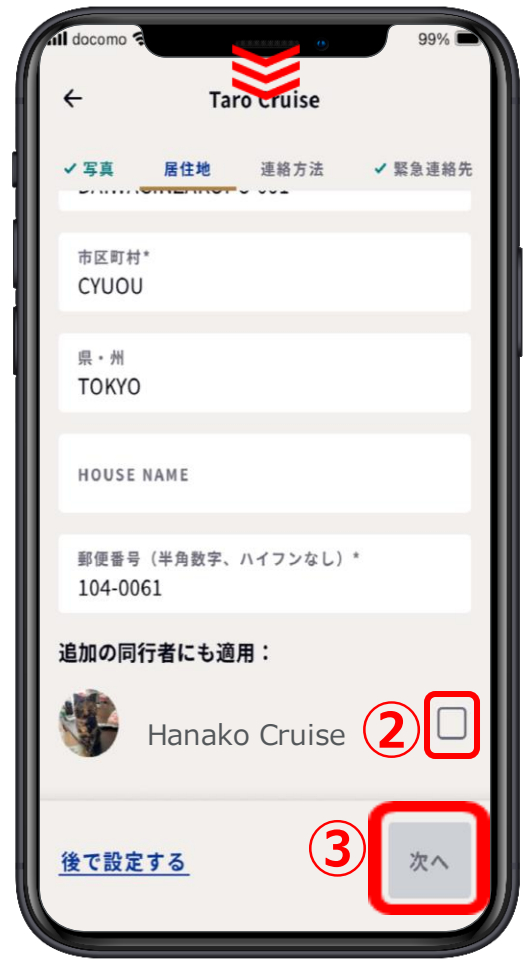

**2-3.連絡方法**

**①【+1】の マークを押す。 ②日本の国番号の 81 を 虫眼鏡マークのところに 入力すると、【+81】が出て くるので <sup>+</sup><sup>81</sup> を押す。 ①**

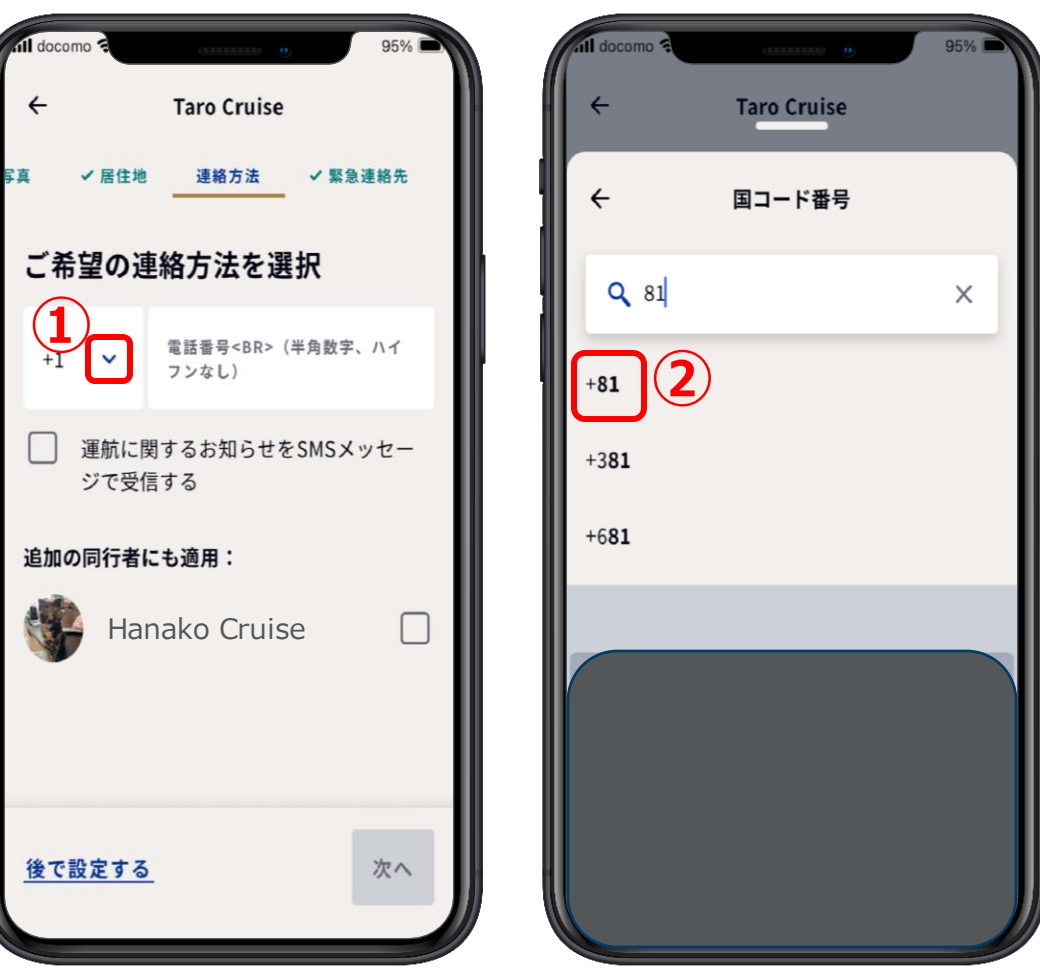

**2-3.連絡方法**

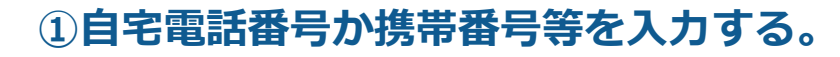

**(例)**

**03-1234-5678** 

 $\longrightarrow 312345678$ 

**(例)**

**090-1234-5678** 

 $\rightarrow$  9012345678

**②運航に関するお知らせを携帯のメッセージで受信した い場合は、【運航に関するお知らせを携帯のメッセー ジで受信する】にチェック** □ をいれる。

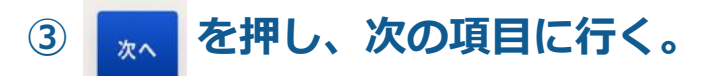

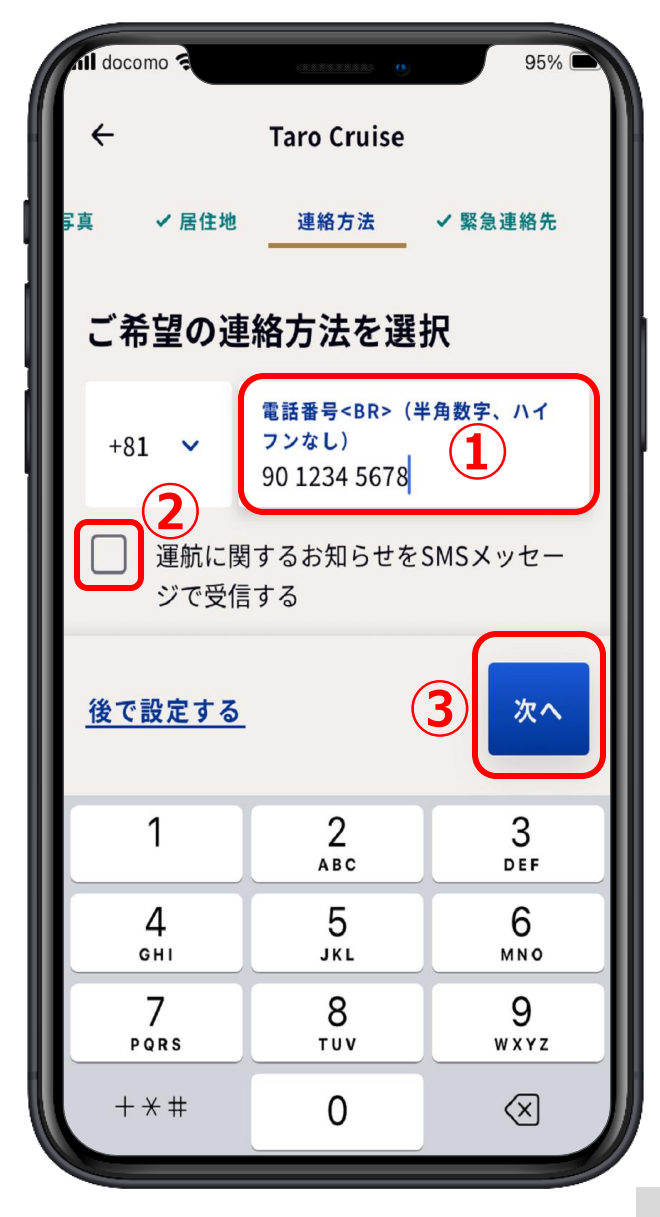

**2-4.緊急連絡先**

#### **①氏名を半角ローマ字で入力する。**

**② を押す。 ③国コード番号一覧が出るので マークのところに 81 と 入力すると検索窓の下に+81 と出るので【+81】を押す。 ①**

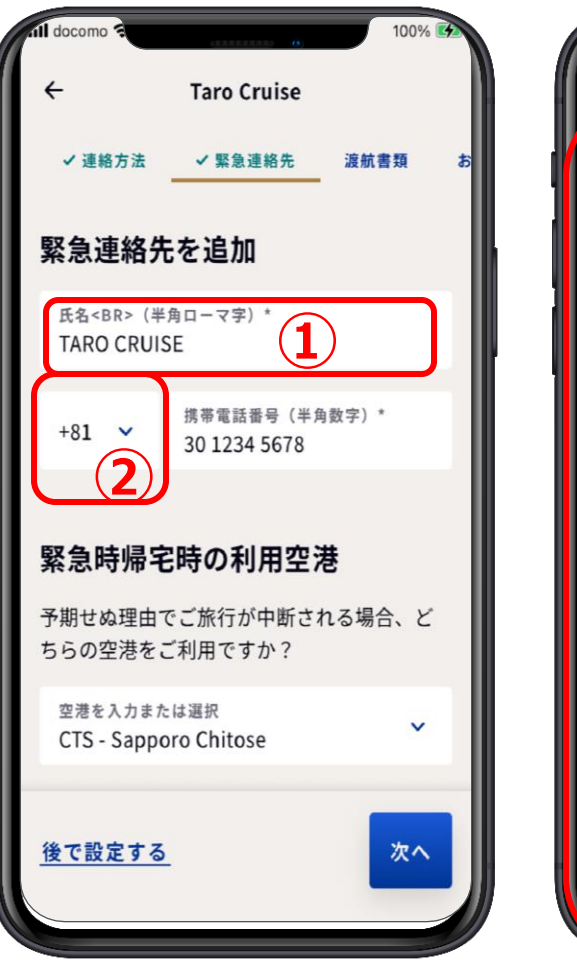

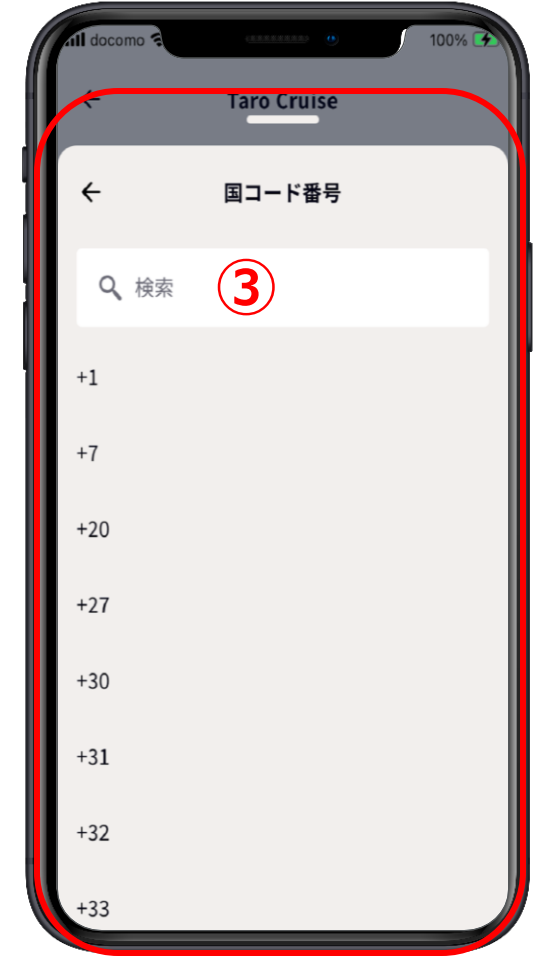

### **2-4.緊急連絡先**

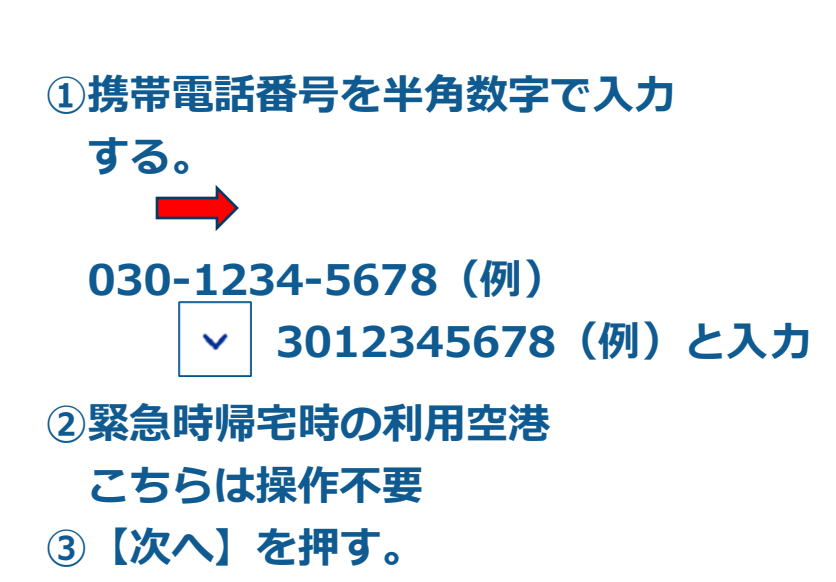

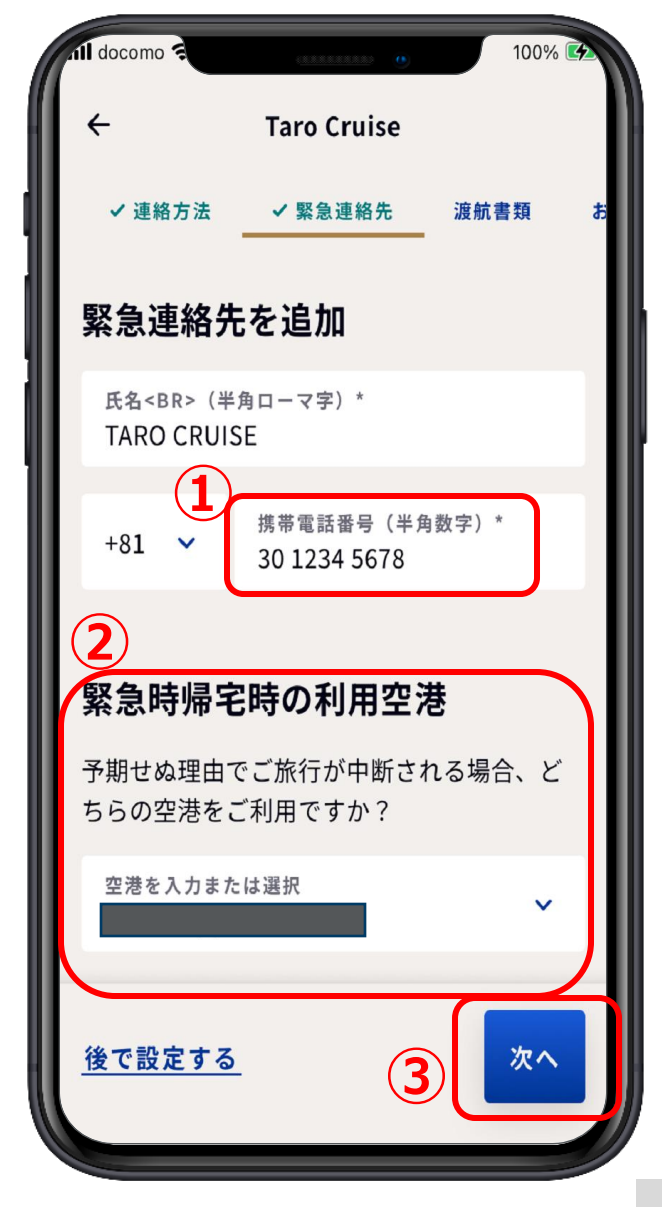

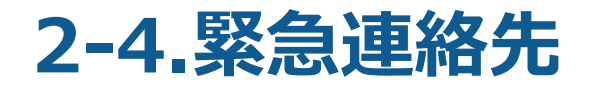

#### **①追加の同行者にも適用するなら を押してチェッ クをいれる。**

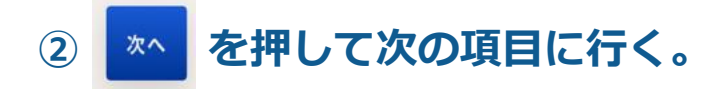

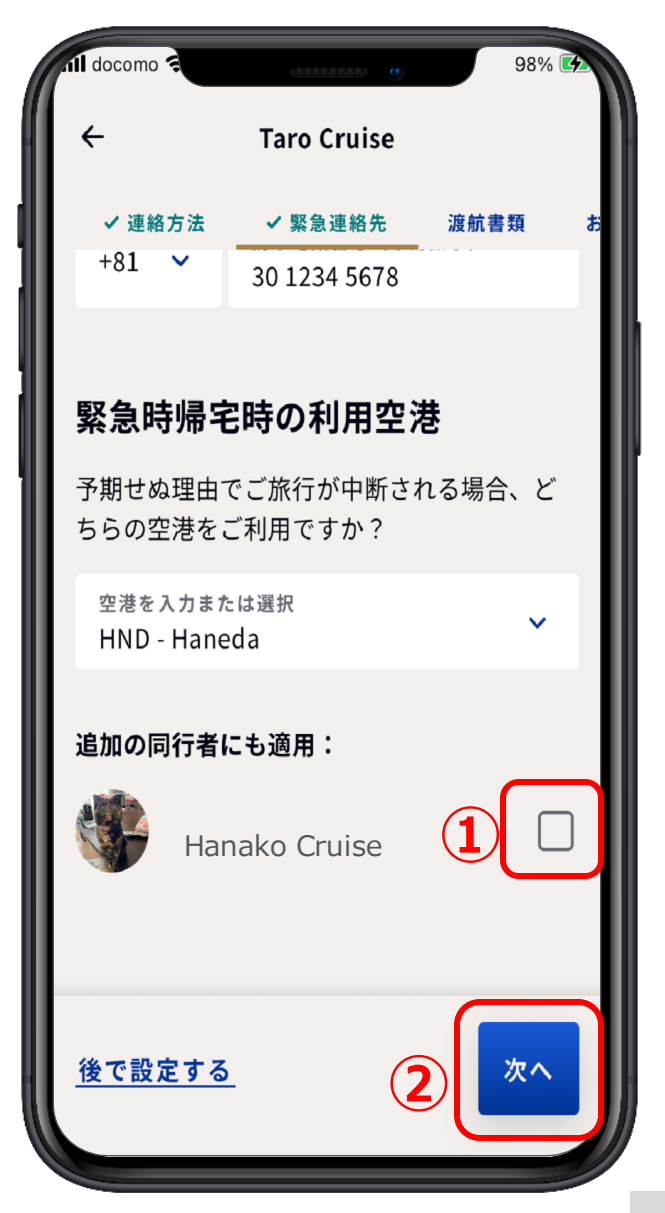

#### **2-5.渡航書類**

- **①カメラになったら、枠内にパス ポートの顔写真のページが収ま るように調整をする。**
- **②収まった瞬間、自動でパスポー トのページがスキャンされます。**
- **③もし、もう一度、スキャンした い場合は、【書類を再スキャ ン】を押す。**
- **④スキャンがこれでよければ の戻るボタンを押す。**

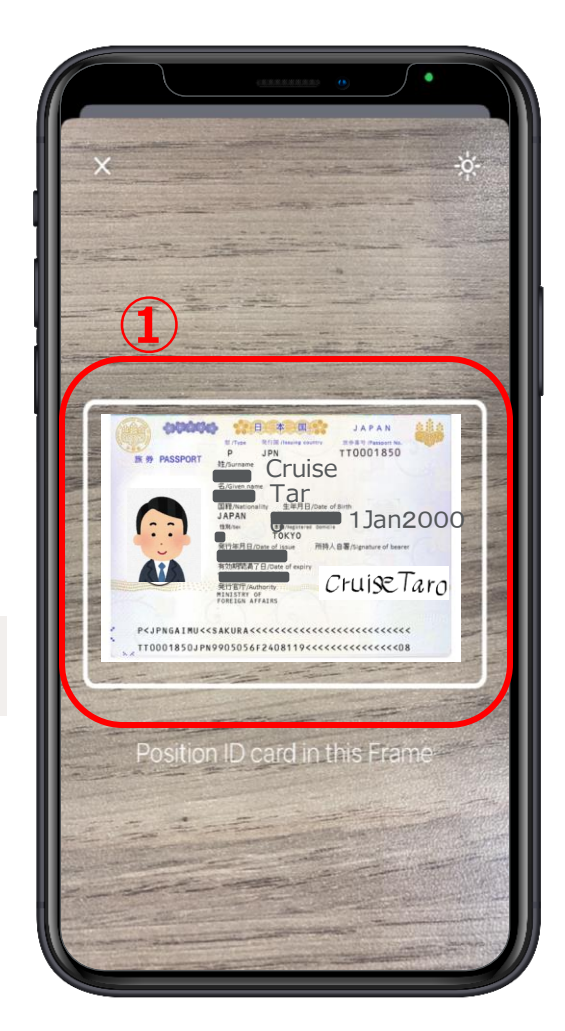

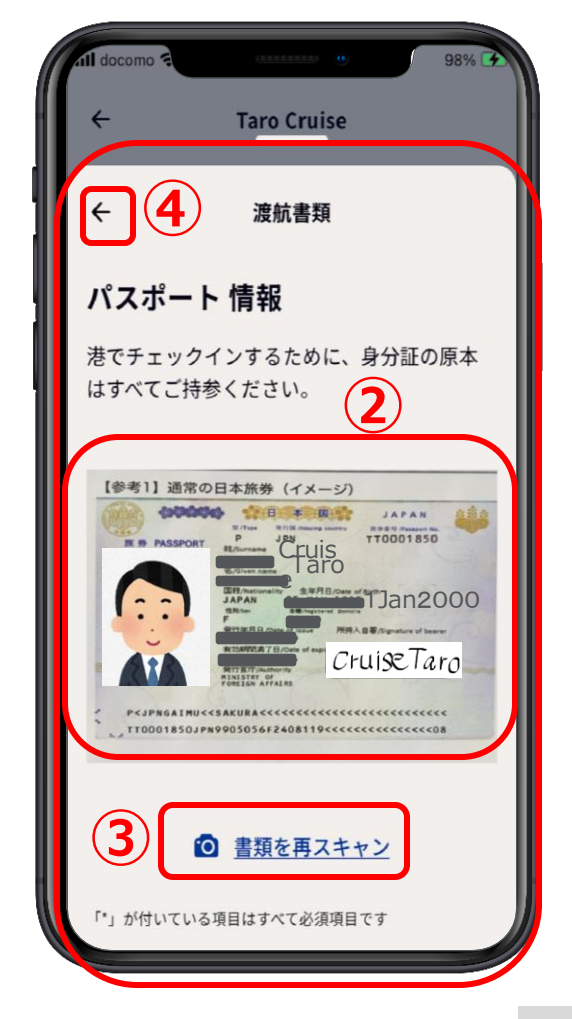

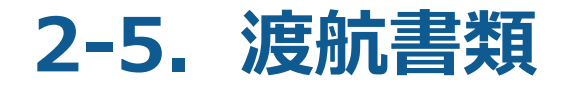

#### **①内容が合っていたら、 を押す。**

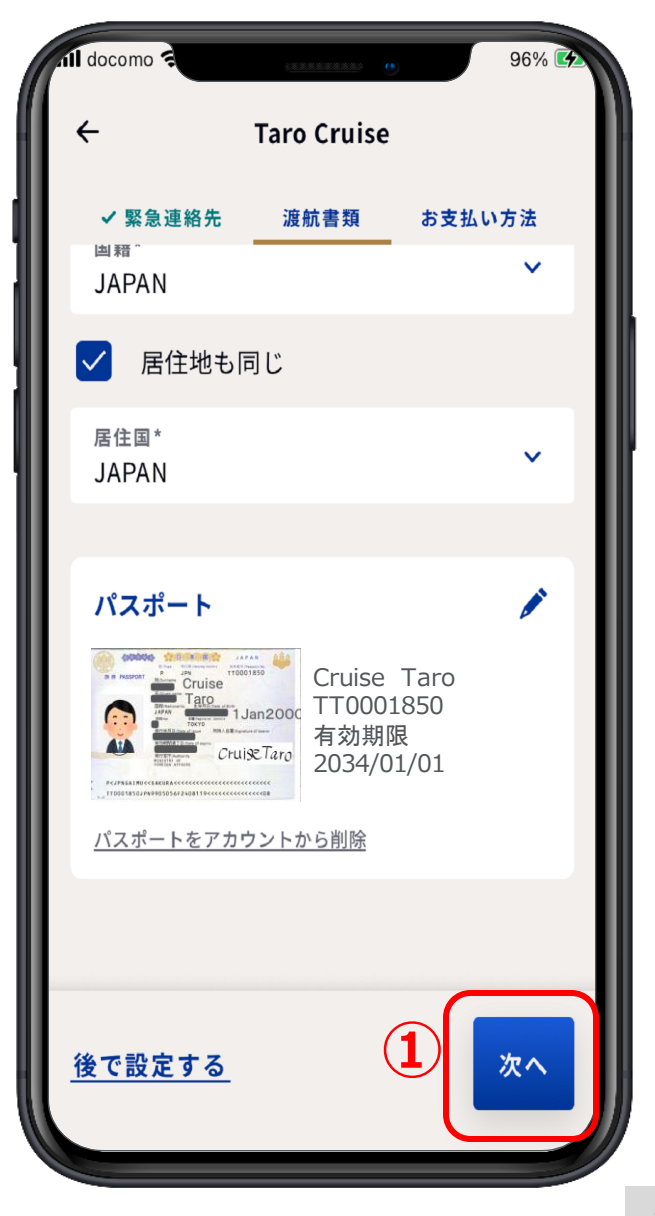

### **2-6.お支払い方法**

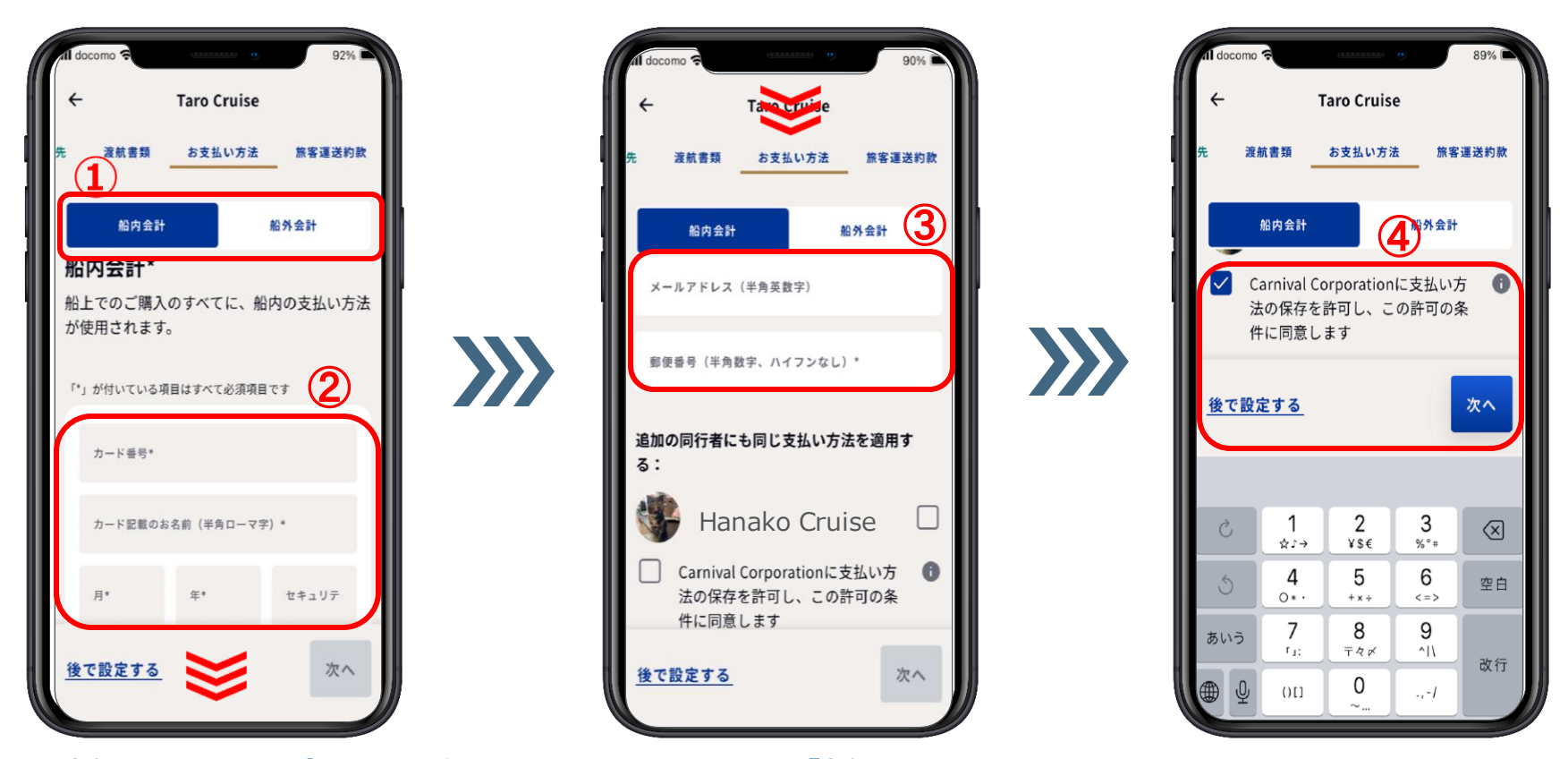

**①船内会計のお支払い方法を登録するため、【船内会計】を押す。 ②クレジットカード番号、カード記載のお名前、有効期限(例:2028年3月⇒月に03、 年に28)カード裏面の3桁のセキュリティコードを入力し、画面の下部分を出す。 ③メールアドレスと郵便番号を入力する。 ④チェック項目を押し、 を押す。**

**2 -6.お支払い方法**

**①クレジットカード番号、有効期 限(例:2028年3月⇒0328) 既に船内会計と同じカード番号 が記載されている場合は、②に お進みください。**

**カード裏面の 3桁のセキュリ ティコードを入力し、画面の下 部分を出す 。**

**②メールアドレスと郵便番号を 入力する。**

**③チェック項目にチェックをし 完了を押す。**

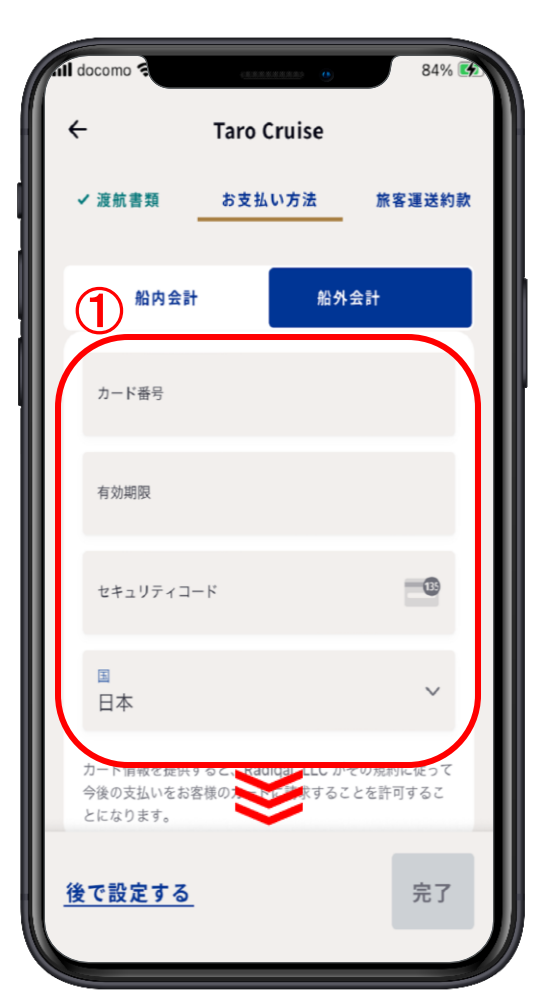

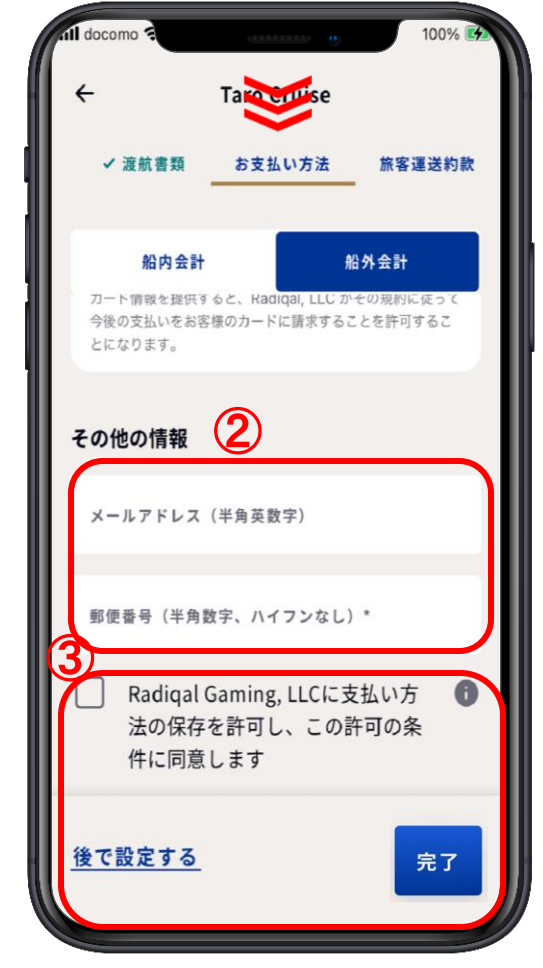

**2-7.旅客運送約款**

**①プリンセス・クルーズ旅客運送 約款を押して旅客運送約款を読ん でおく。**

#### **②チェック項目にチェックし、完 了を押す。**

2024年1月現在、運送約款が英語の 約款にリンクされる不具合が報告さ れております。日本語の約款につき ましては、アンサーブック、または 弊社ウェブサイト [https://www.princesscruises.jp/pdf/](https://www.princesscruises.jp/pdf/Passage_Contract_ja.pdf) [Passage\\_Contract\\_ja.pdf](https://www.princesscruises.jp/pdf/Passage_Contract_ja.pdf) をご確認ください。

また、同意のチェックが保存されな い不具合が報告されています。 チェックが保存されない場合でもご 乗船いただけますのでご安心くださ い。

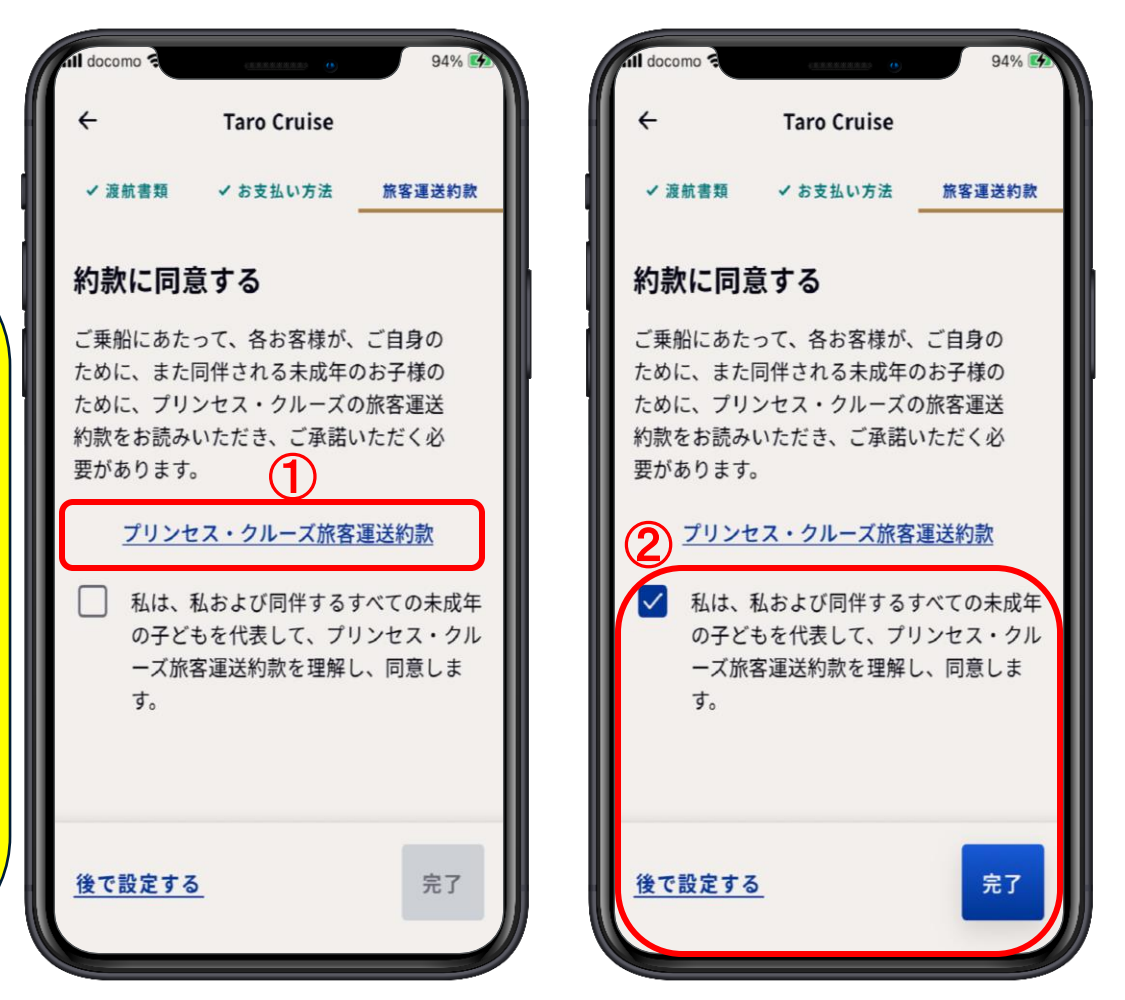

これで乗船手続きはすべて終了です。お疲れ様でした。 まちゅう